# Azure Cloud ServicesへのISEのインストール

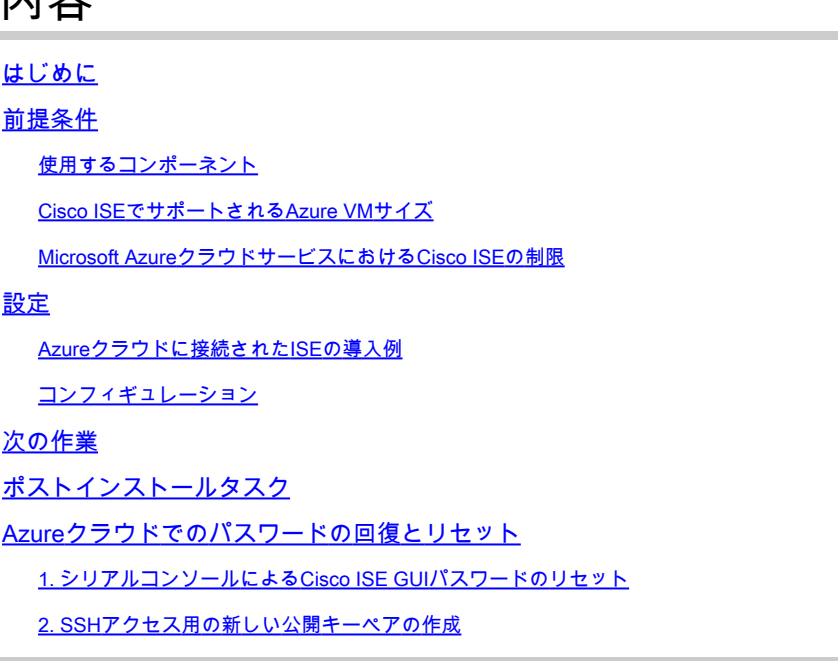

## はじめに

内容

このドキュメントでは、Azure Virtual Machineを使用してCisco ISE IOSインスタンスをインスト ールする方法について説明します。Cisco ISE IOSはAzure Cloud Servicesで利用できます。

## 前提条件

All Services > Subscriptionsの順に移動します。Microsoftとエンタープライズ契約を結んでいるア クティブなサブスクリプションを持つAzureアカウントが存在することを確認します。Microsoft PowerShell AzureモジュールのCLI実行コマンドを使用して領域を予約する: (Power Shellおよび 関連パッケージのインストールについては、<[Azure PowerShellのインストール方法](https://learn.microsoft.com/en-us/powershell/azure/install-azure-powershell?view=azps-10.4.1&viewFallbackFrom=azps-10.4.0)>を参照して ください)。

<sup>•</sup> サブスクリプションとリソースグループ。

Connect-AzAccount -TenantTD <Tenant-TD>

Register-AzResourceProvider -ProviderNamespace Microsoft.AVS Register-AzResourceProvider -ProviderNamespace Microsoft.Batch

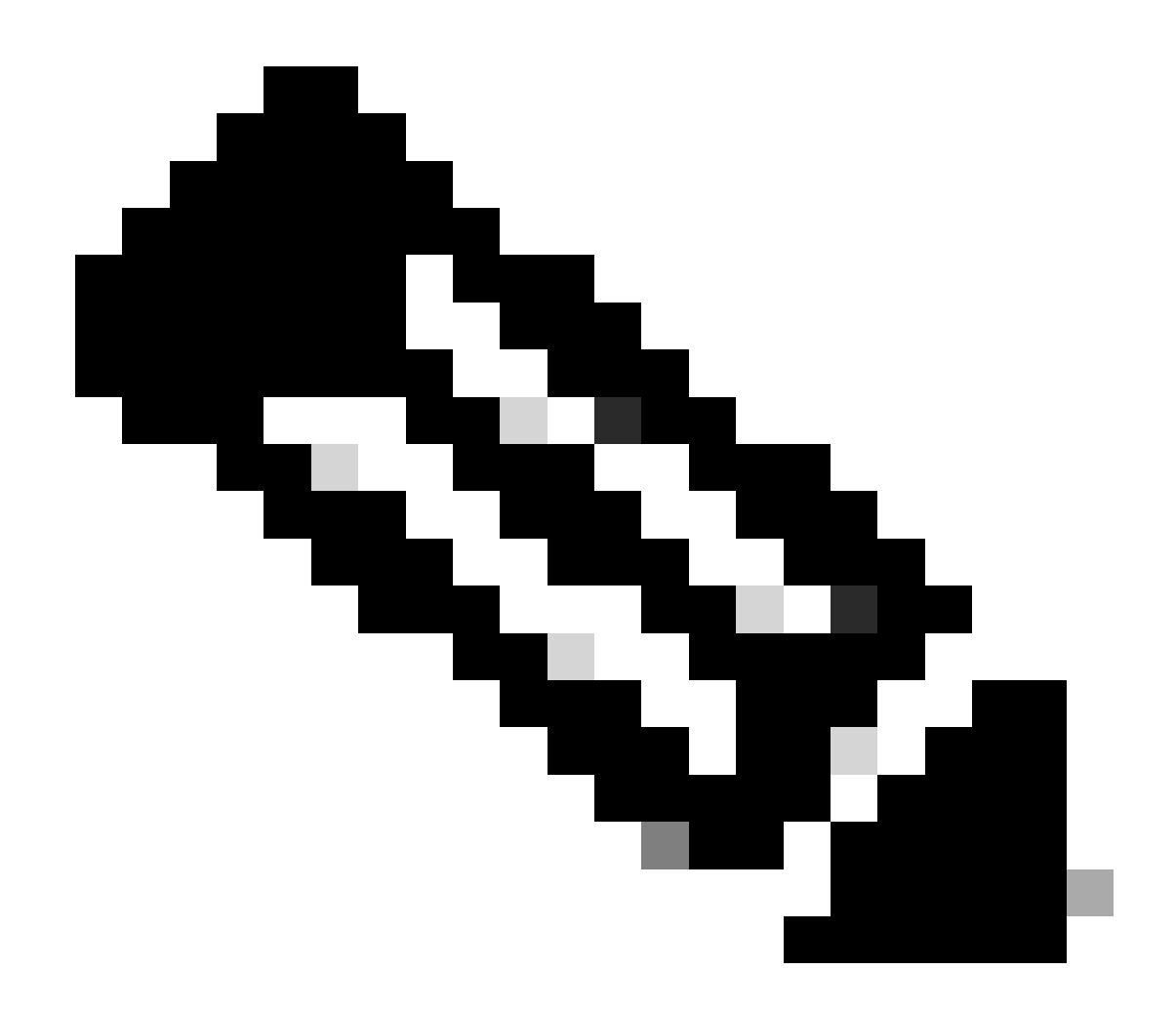

注:テナントIDを実際のテナントIDに置き換えます

詳細については、[Azure VMwareソリューションのatRequestホストクォータの](https://learn.microsoft.com/en-us/azure/azure-vmware/request-host-quota-azure-vmware-solution)前提条件を完了し てください。

サブスクリプションを右クリックして、All Services > Resource groupsの順に選択し、リソース グループを作成します。[Add] をクリックします。リソースグループ名を入力します。

#### Home > Resource groups >

#### Create a resource group  $\cdots$

**Basics** Tags Review + create

Resource group - A container that holds related resources for an Azure solution. The resource group can include all the resources for the solution, or only those resources that you want to manage as a group. You decide how you want to allocate resources to resource groups based on what makes the most sense for your organization. Learn more of

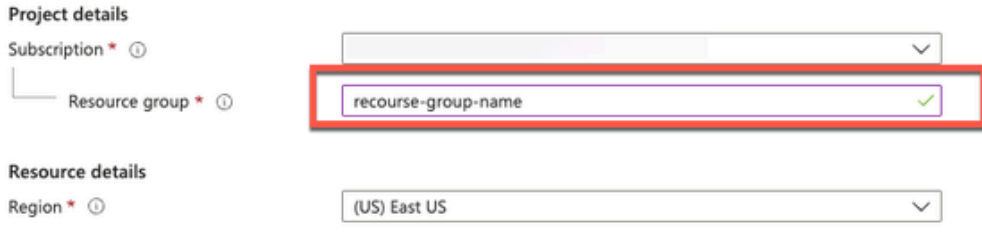

• 仮想ネットワークとセキュリティグループ

インターネットの到達可能性を必要とするサブネットには、ネクストホップがインターネットと して設定されたルートテーブルが必要です。パブリックおよびプライベートサブネットワークの 例を参照してください。パブリックIPを使用したPANオフラインとオンラインの両方のフィード の更新を機能させますが、プライベートIPを使用したPANはオフラインのフィードの更新に依存 する必要があります。

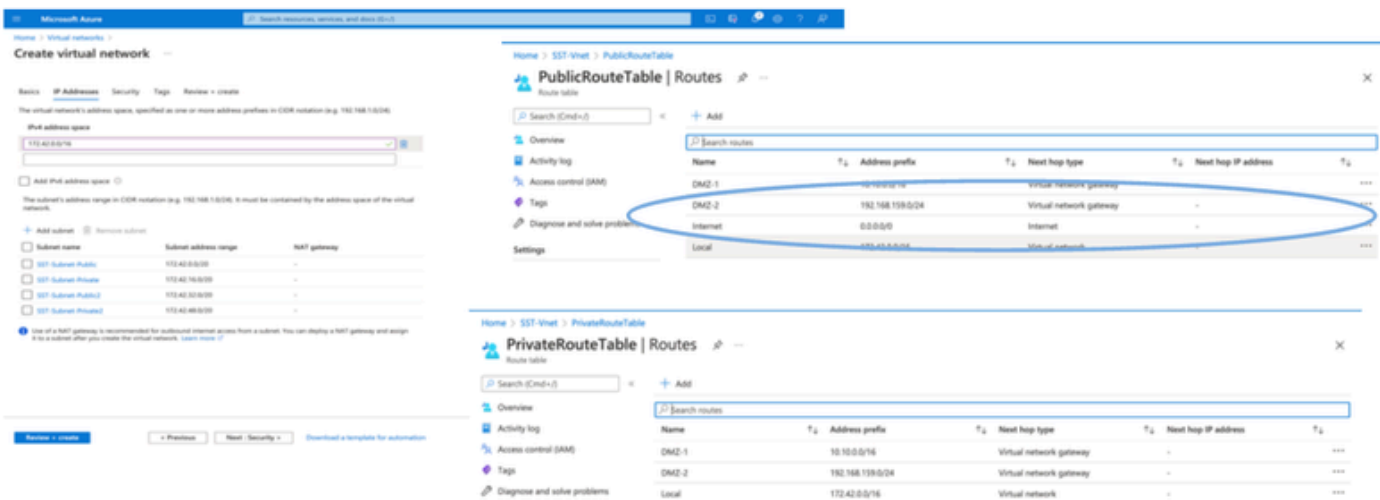

• SSHキーペアを作成します。

a. Azure Web Portalホームページの検索バーを使用して、SSHキーを検索します。

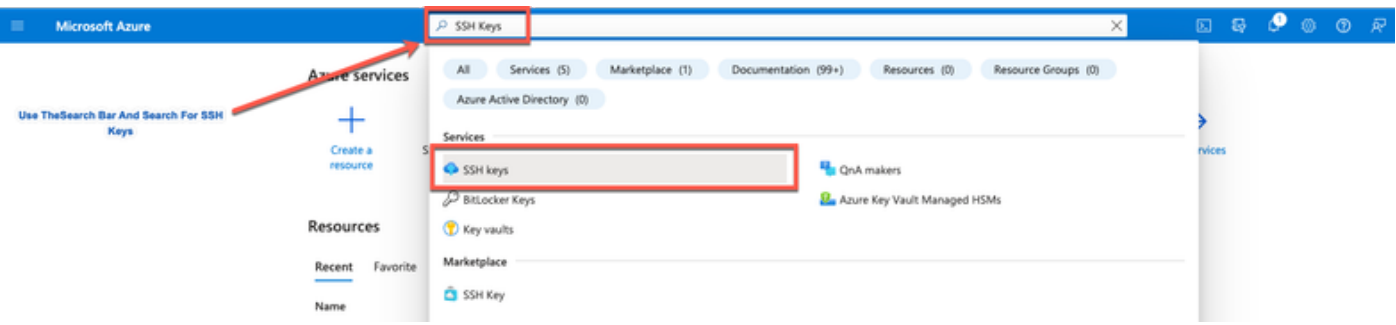

b.次のウィンドウでCreateをクリックします。

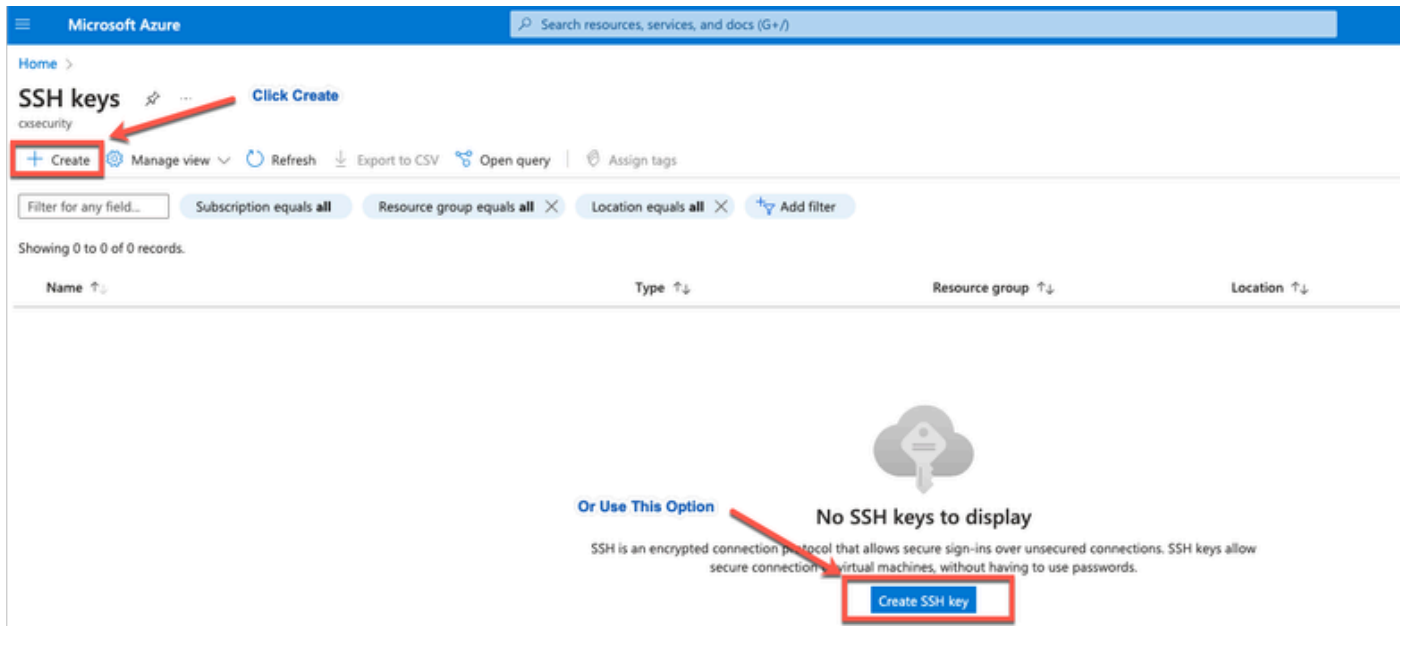

 c.次のウィンドウで、リソースグループとキー名を選択します。次に、「レビュー+作成」をク リックします。

#### Home  $>$  SSH keys  $>$

### Create an SSH key -

Basics Tags Review + create

Creating an SSH key resource allows you to manage and use public keys stored in Azure with Linux virtual machines. Learn more

and some

contractive that your

#### **Project details But construction**

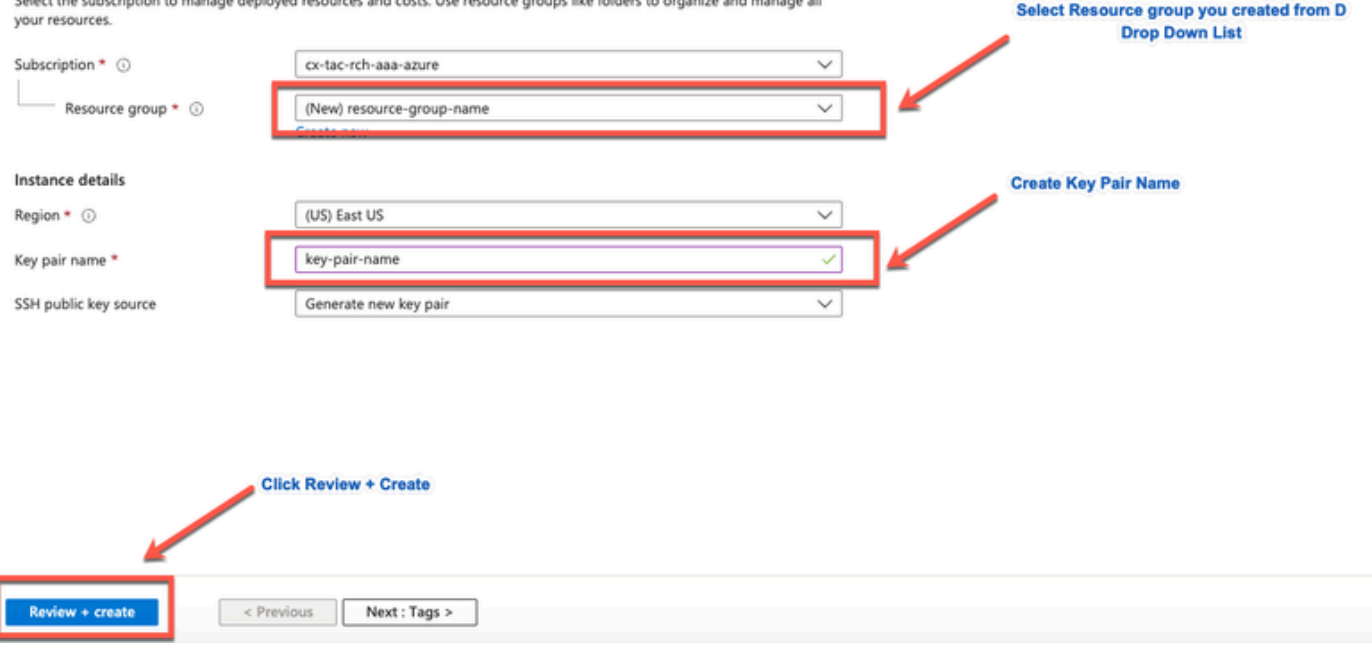

.<br>2001: Marc Red Henry Exchange and the construction of the Constitution of the Constitution of the Constitution

### d.次のウィンドウで、Create and Download Private Keyをクリックします。

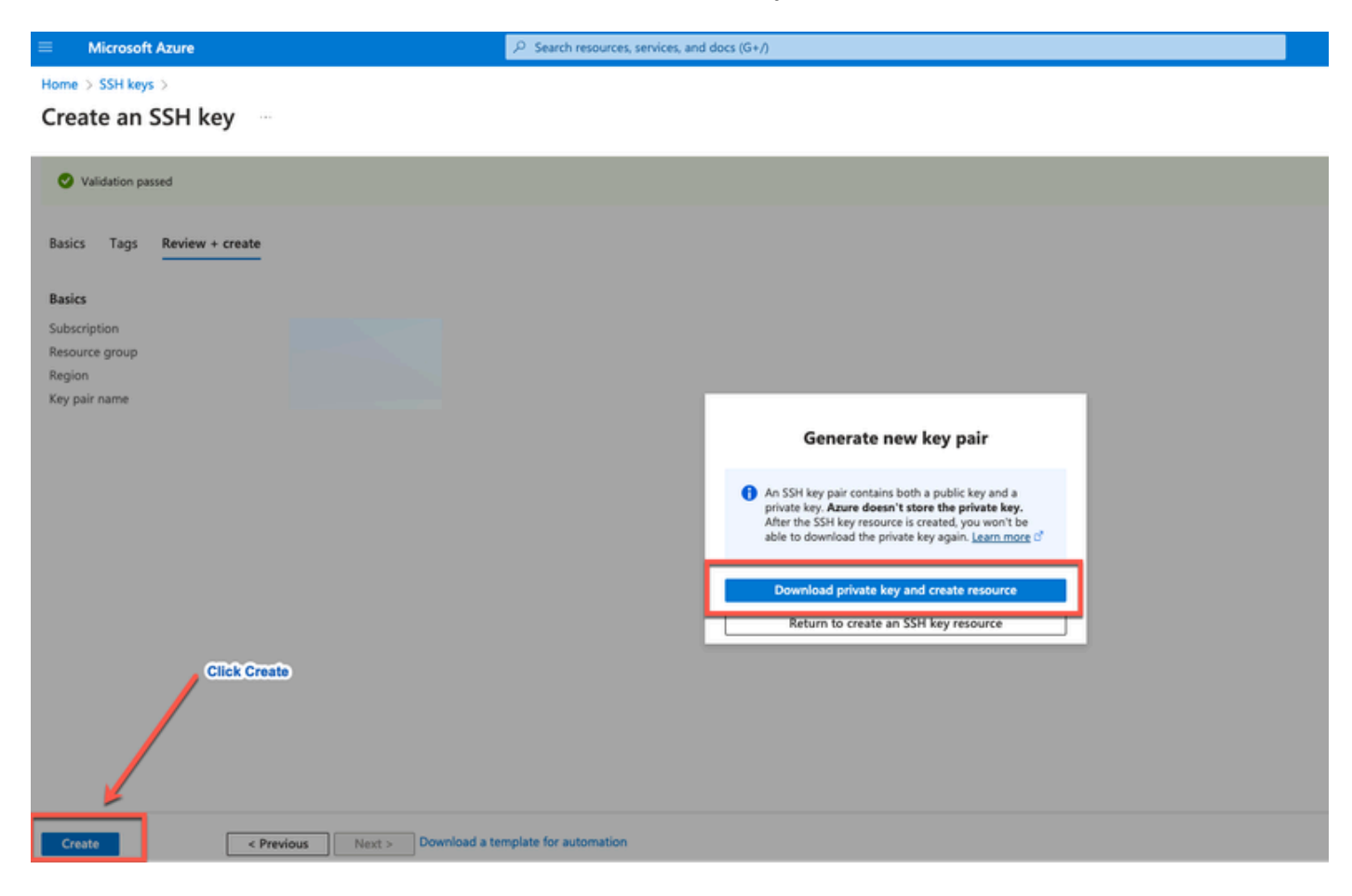

### 使用するコンポーネント

このドキュメントの内容は、次のソフトウェアおよびクラウドサービスに基づいています。

- Cisco ISE バージョン 3.2.
- Microsoft Azureクラウドサービス

このドキュメントの情報は、特定のラボ環境のデバイスで作成されたものです。このドキュメン ト内で使用されているデバイスはすべて、クリアな設定(デフォルト)から作業を始めています 。本稼働中のネットワークでは、各コマンドによって起こる可能性がある影響を十分確認してく ださい。

### Cisco ISEでサポートされるAzure VMサイズ

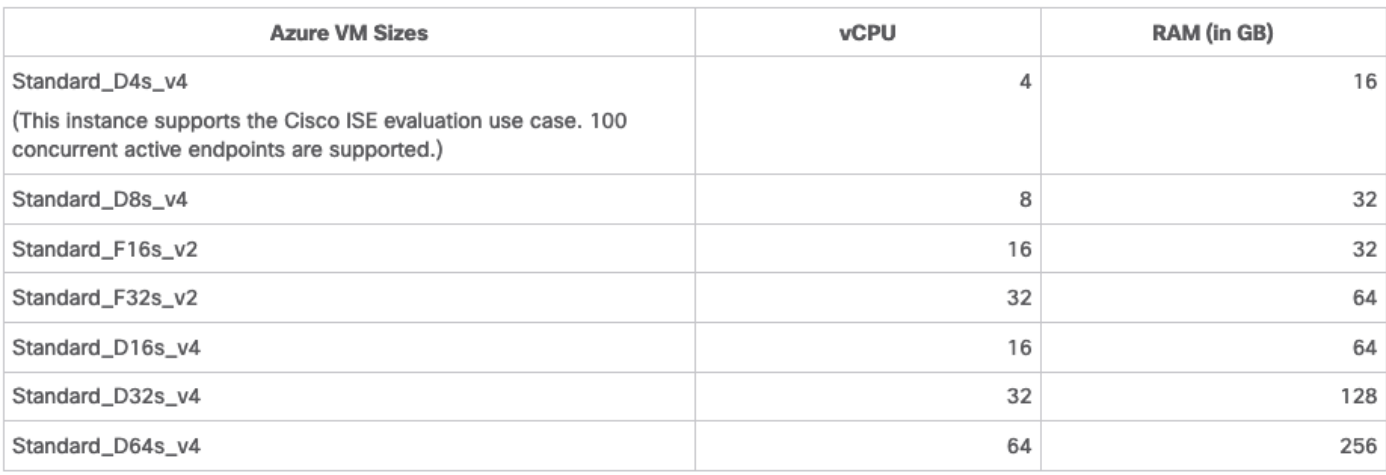

- Fsv2シリーズAzure VMサイズはコンピューティングに最適化されており、膨大なコンピュ ーティングを必要とするタスクやアプリケーションのPSNとして使用するのに最適です。
- Dsv4シリーズは、PANまたはMnTノード、あるいはその両方での使用に最適な、データ処 理タスクとデータベース操作を対象とした汎用のAzure VMサイズです。

汎用インスタンスをPSNとして使用する場合、パフォーマンスの数値は、コンピューティング最 適化インスタンスのPSNとしてのパフォーマンスよりも低くなります。Standard\_D8s\_v4 VMサ イズは、追加の小さいPSNとしてのみ使用する必要があります。

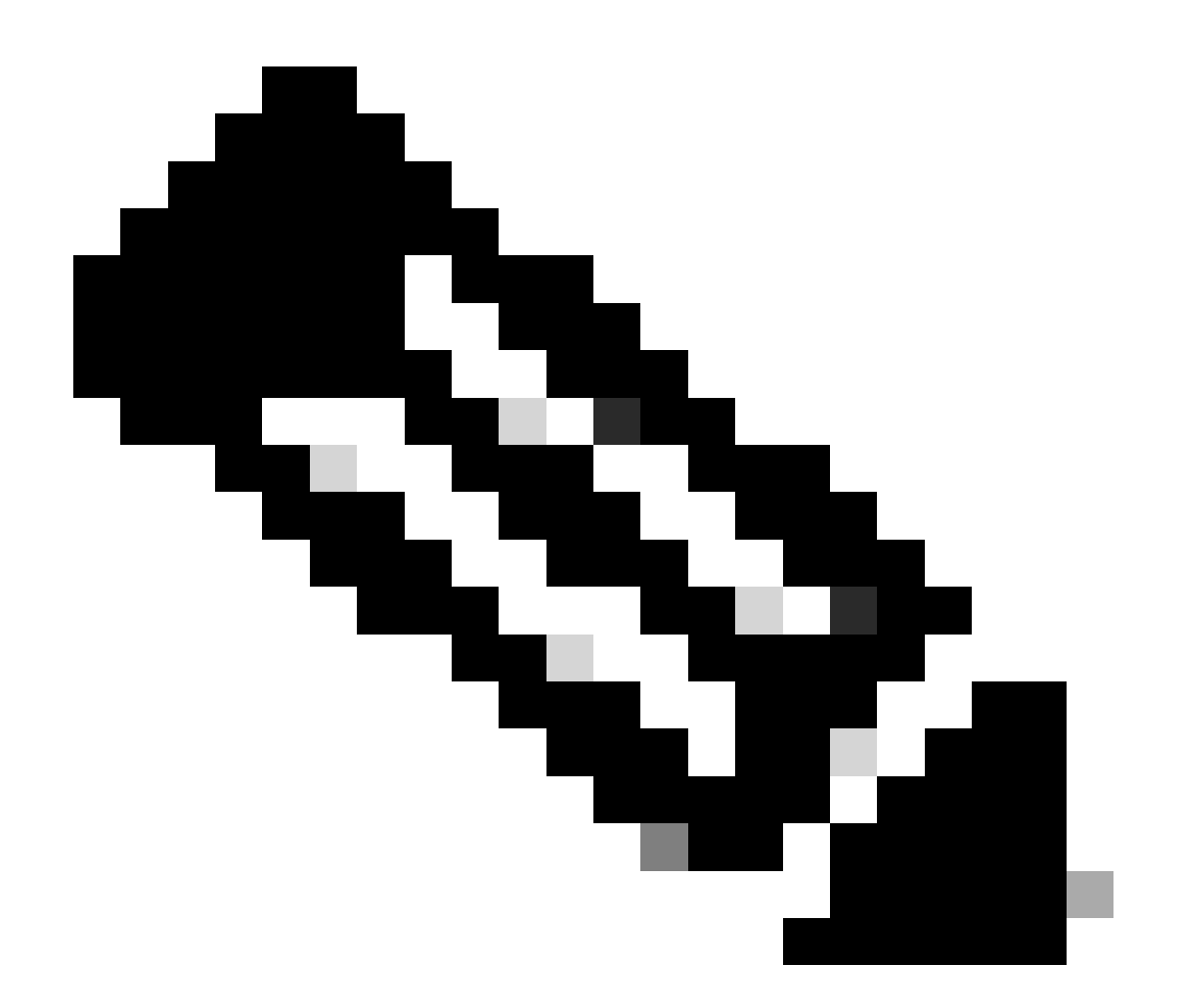

注:既存のAzure Cloudイメージを複製してCisco ISEインスタンスを作成しないでくださ い。これを実行すると、作成されたISEマシンでランダムかつ予期しない誤動作が発生す る可能性があります。

Microsoft AzureクラウドサービスにおけるCisco ISEの制限

• <u>Azure仮想マシンを使用してCisco ISE</u>を作成する場合、デフォルトで、Microsoft Azureは DHCPサーバを介してプライベートIPアドレスをVMに割り当てます。Microsoft Azure上に Cisco ISEの導入を作成する前に、Microsoft Azureによって割り当てられたIPアドレスを使 用して正引きDNSエントリと逆引きDNSエントリを更新する必要があります。

または、Cisco ISEをインストールした後、Microsoft Azureでネットワークインターフェイ スオブジェクトを更新して、静的IPアドレスをVMに割り当てます。

1. VMを停止します。

2. VMのPrivate IP address settings領域にあるAssignment領域で、Staticをクリックしま

す。

3. VMを再起動します。

4. Cisco ISEシリアルコンソールで、IPアドレスをGi0として割り当てます。

5. Cisco ISEアプリケーションサーバを再起動します。

- デュアルNICは、ギガビットイーサネット0とギガビットイーサネット1の2つのNICだけで サポートされます。Cisco ISEインスタンスでセカンダリNICを設定するには、まずAzureで ネットワークインターフェイスオブジェクトを作成し、Cisco ISEインスタンスの電源をオ フにしてから、このネットワークインターフェイスオブジェクトをCisco ISEに接続する必 要があります。AzureにCisco ISEをインストールして起動したら、Cisco ISE CLIを使用し て、ネットワークインターフェイスオブジェクトのIPアドレスを手動でセカンダリNICとし て設定します。
- Cisco ISEアップグレードワークフローは、Microsoft Azure上のCisco ISEでは使用できませ ん。新規インストールのみがサポートされます。ただし、設定データのバックアップと復元 は実行できます。
- パブリッククラウドはレイヤ3機能のみをサポートします。Microsoft Azure上のCisco ISEノ ードは、レイヤ2機能に依存するCisco ISE機能をサポートしていません。たとえば、Cisco ISE CLIを使用したDHCP SPANプロファイラプローブおよびCDPプロトコル機能の操作は 、現在サポートされていない機能です。
- 設定データの復元およびバックアップ機能を実行する場合、バックアップオペレーションが 完了した後、CLIを使用してCisco ISEを再起動します。次に、Cisco ISE GUIから復元操作 を開始します。
- パスワードベースの認証を使用したCisco ISE CLIへのSSHアクセスは、Azureではサポート されていません。Cisco ISE CLIには、キーペアを介してのみアクセスできます。このキー ペアは安全に保存する必要があります。秘密キー(PEM)ファイルを使用していて、そのファ イルが失われると、Cisco ISE CLIにアクセスできなくなります。

 パスワードベースの認証方式を使用してCisco ISE CLIにアクセスする統合(Cisco DNA Centerリリース2.1.2以前など)はサポートされていません。

AzureでのCisco ISE IOSの展開では通常、Dynamic Multipoint Virtual Private • Networks(DMVPN)やソフトウェア定義型ワイドエリアネットワーク(SD-WAN)などの VPNソリューションを活用します。これらのソリューションでは、IPSecトンネルのオーバ ーヘッドによってMTUとフラグメンテーションの問題が発生する可能性があります。この ようなシナリオでは、Cisco ISE IOSは完全なRADIUSパケットを受信せず、認証の失敗は 失敗エラーログをトリガーせずに発生します。

考えられる回避策として、Microsoftのテクニカルサポートに問い合わせて、順序が正しくな いフラグメントがドロップされずに宛先に渡される可能性があるAzureのソリューションを 調べる方法があります。

• CLI管理者ユーザは「iseadmin」でなければなりません。

## Azureクラウドに接続されたISEの導入例

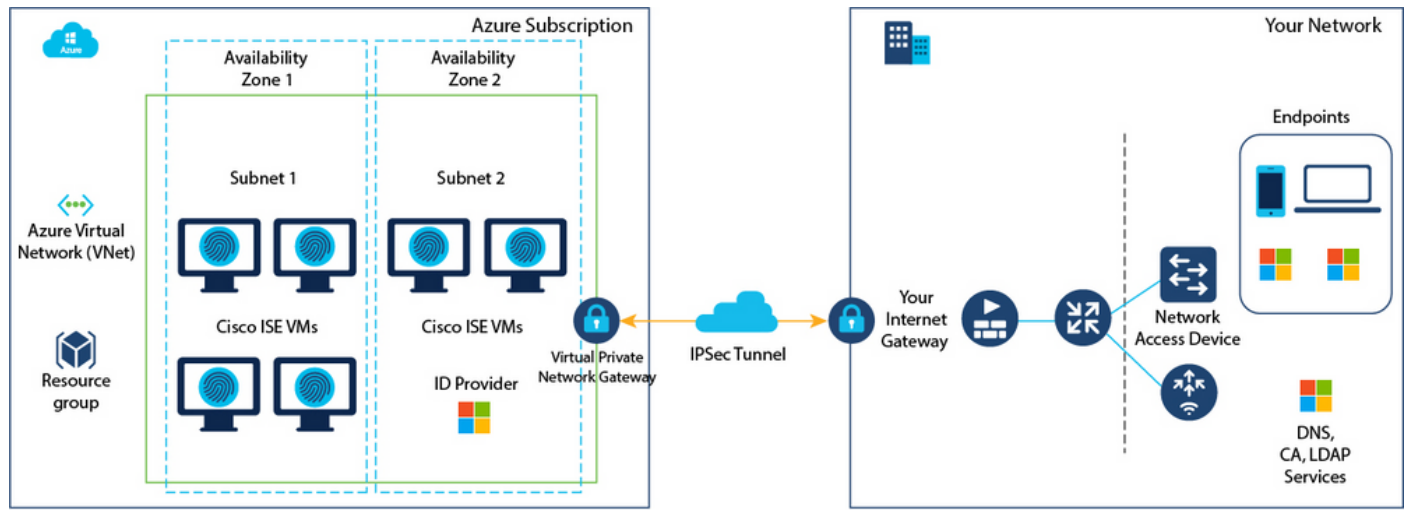

## コンフィギュレーション

• ステップ(1):<u>[Azureポータル](https://portal.azure.com/)</u>に移動し、Microsoft Azureアカウントにログインします。

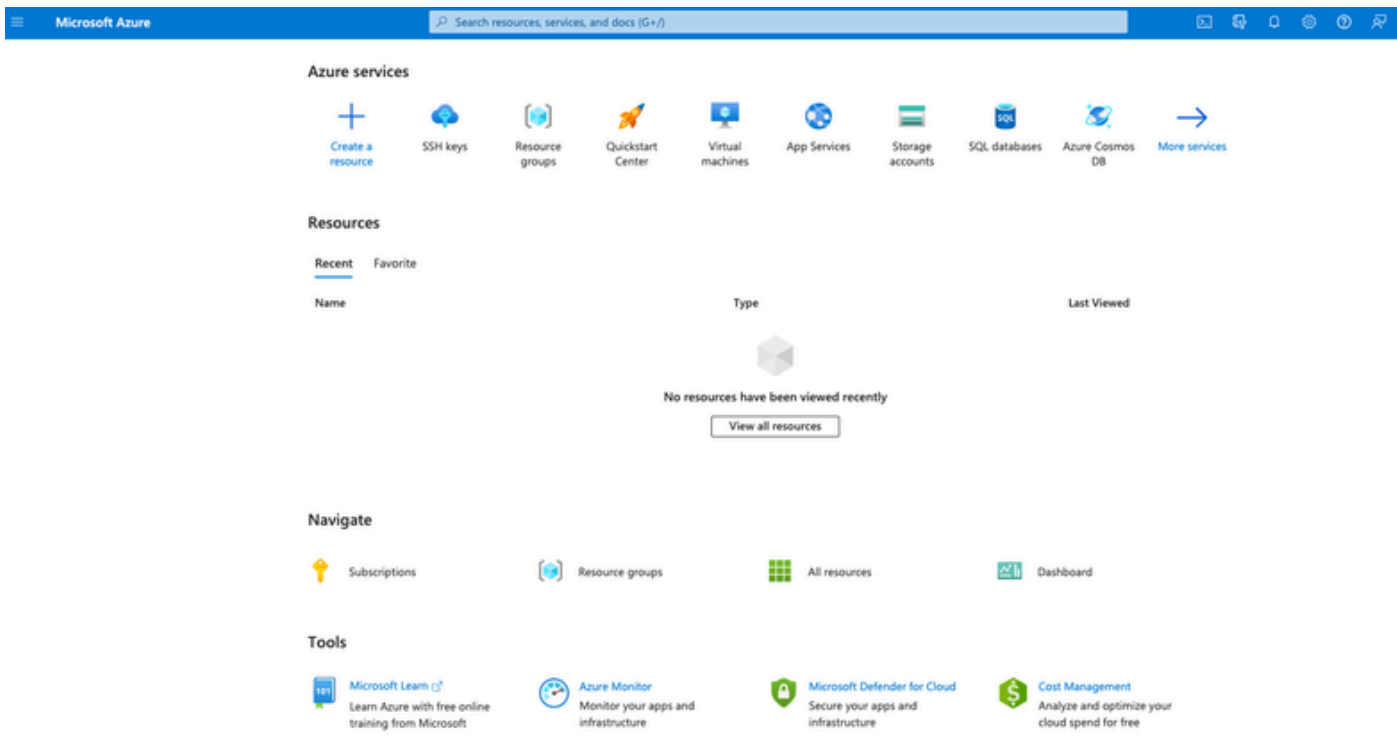

• ステップ(2):ウィンドウ上部の検索フィールドを使用して、Marketplaceを検索します。

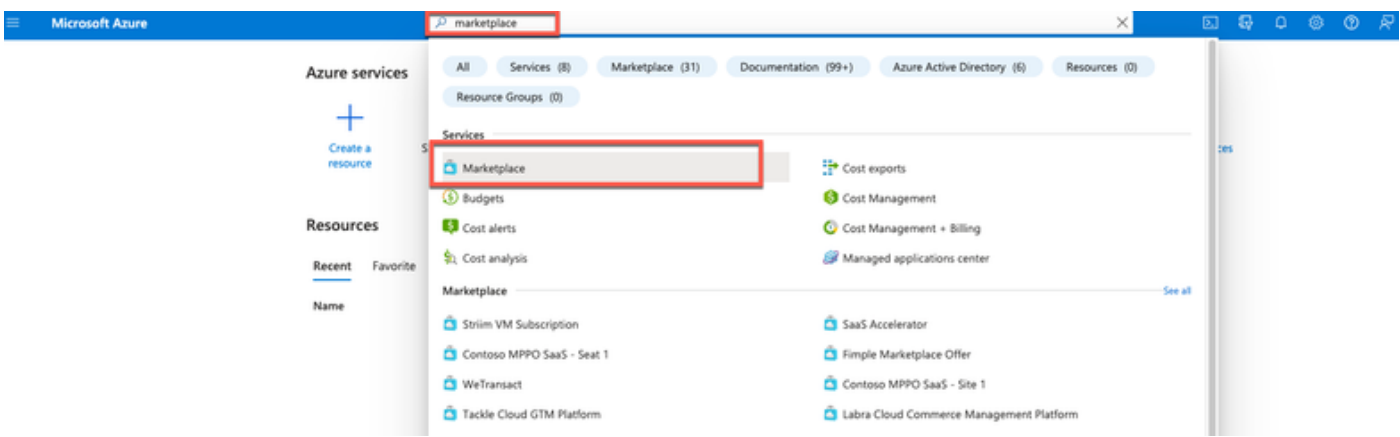

ステップ(3):Marketplaceの検索フィールドを使用して、Cisco Identity Services • Engine(ISE)を検索します。

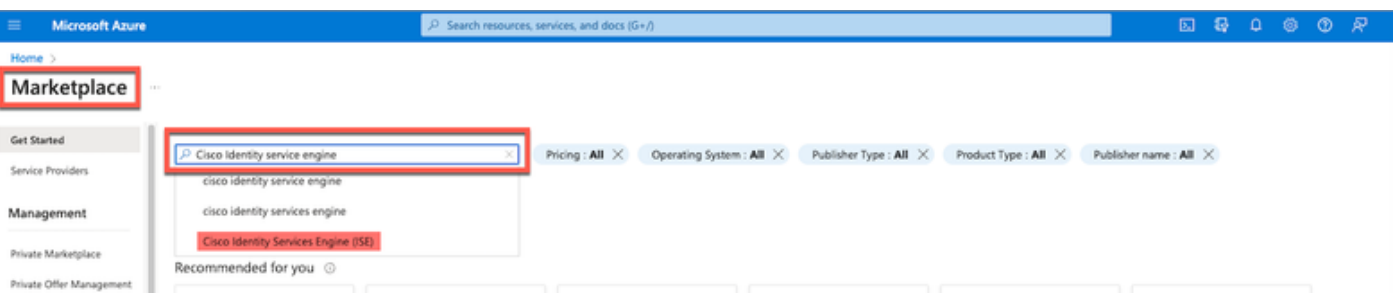

• ステップ(4):Virtual Machineをクリックします。

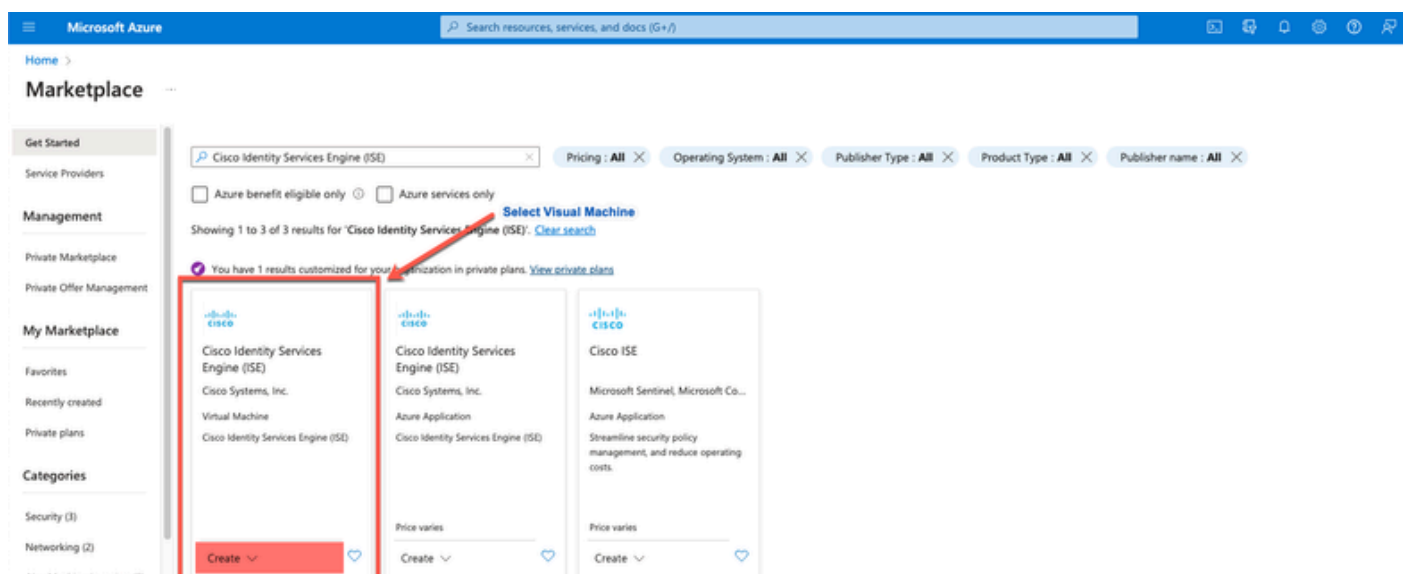

• ステップ(5):表示された新しいウィンドウで、Createをクリックします。

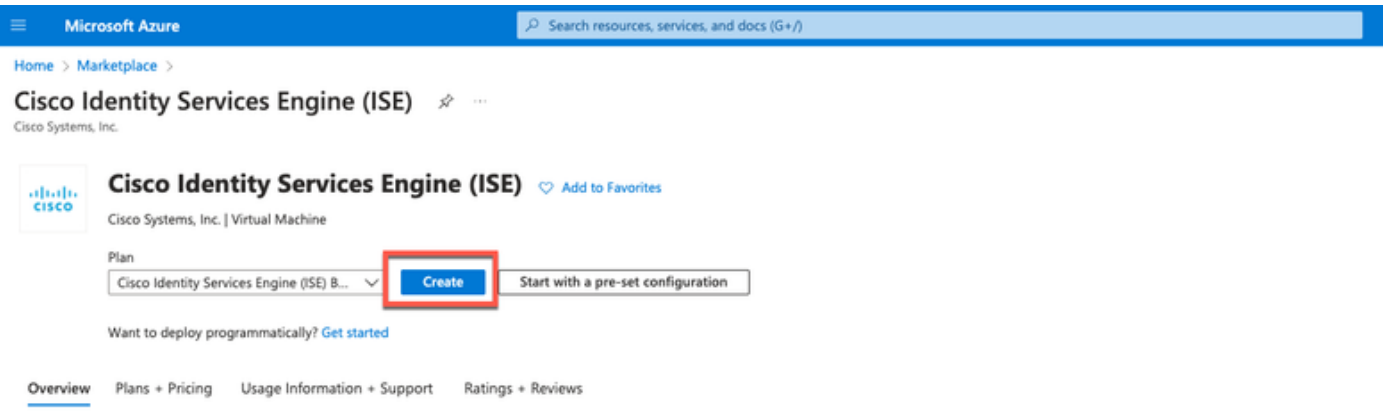

• ステップ(6):Basicsタブで、次の操作を行います。

 a.「プロジェクト詳細」領域で、「購読」および「リソースグループ」ドロップダウンリスト から必要な値を選択します。

b. 「インスタンスの詳細」領域で、「仮想マシン名」フィールドに値を入力します。

c. Imageドロップダウンリストから、Cisco ISEイメージを選択します。

 d. Sizeドロップダウンリストから、Cisco ISEのインストールに使用するインスタンスサイズを 選択します。「Azure Cloud」という表に記載されているように、Cisco ISEでサポートされるイ ンスタンスを選択します。

 Cisco ISEでサポートされているインスタンスについては、[「Azure Cloud上のCisco ISE」](https://www.cisco.com/c/en/us/td/docs/security/ise/ISE_on_Cloud/b_ISEonCloud/m_ISEonAzureServices.html#concept_bft_42r_lsb)セ クションを参照してください。

 e.Administrator account > Authentication type領域で、SSH Public Keyオプションボタンをクリ ックします。

f. Usernameフィールドにiseadminと入力します。

 g.SSH public key sourceドロップダウンリストから、Use existing key stored in Azureを選択し ます。

 h.Stored keysドロップダウンリストから、このタスクの前提条件として作成したキーペアを選 択します。

j. Inbound port rules領域で、Allow selected portsオプションボタンをクリックする。

k.Licensing領域で、Licensing typeドロップダウンリストから、Otherを選択します。

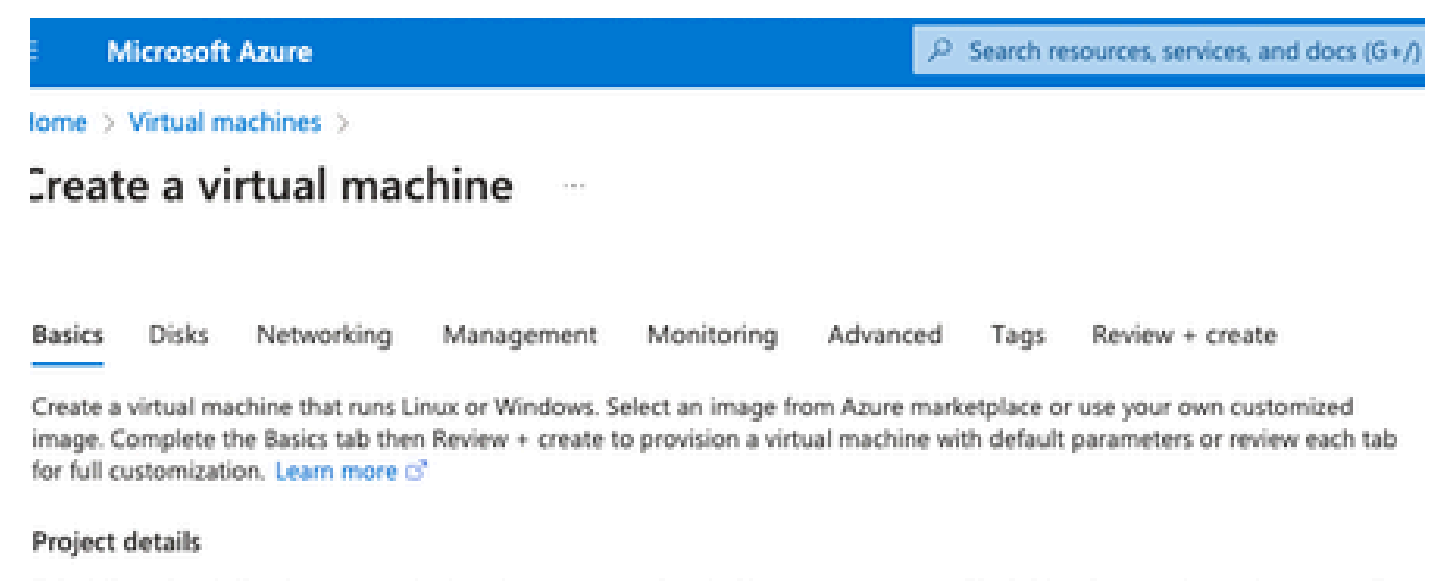

Select the subscription to manage deployed resources and costs. Use resource groups like folders to organize and manage all your resources.

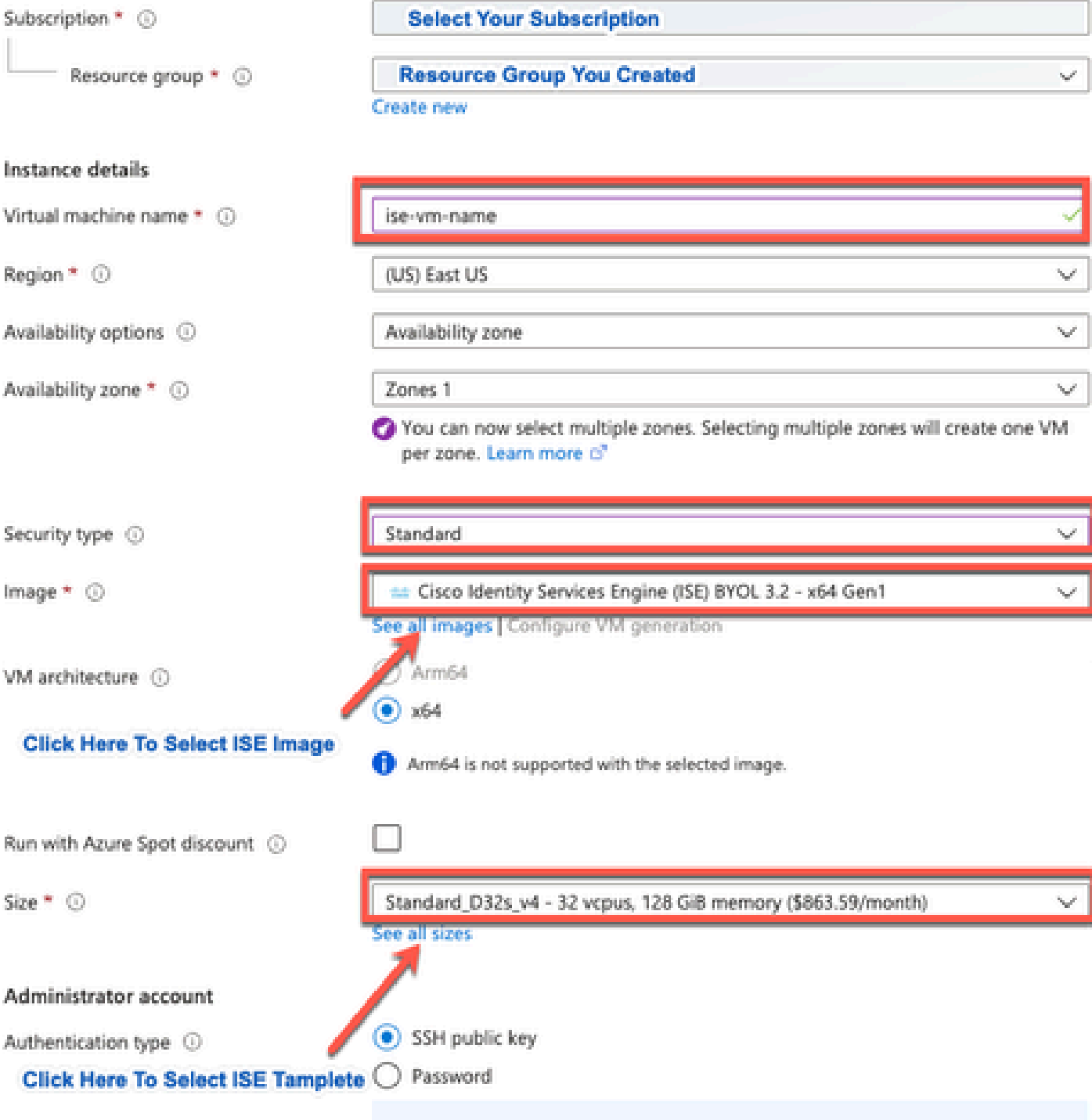

Area company

a notherworlden!)), maginesting any CCLI basic world four cover word allowed cover to

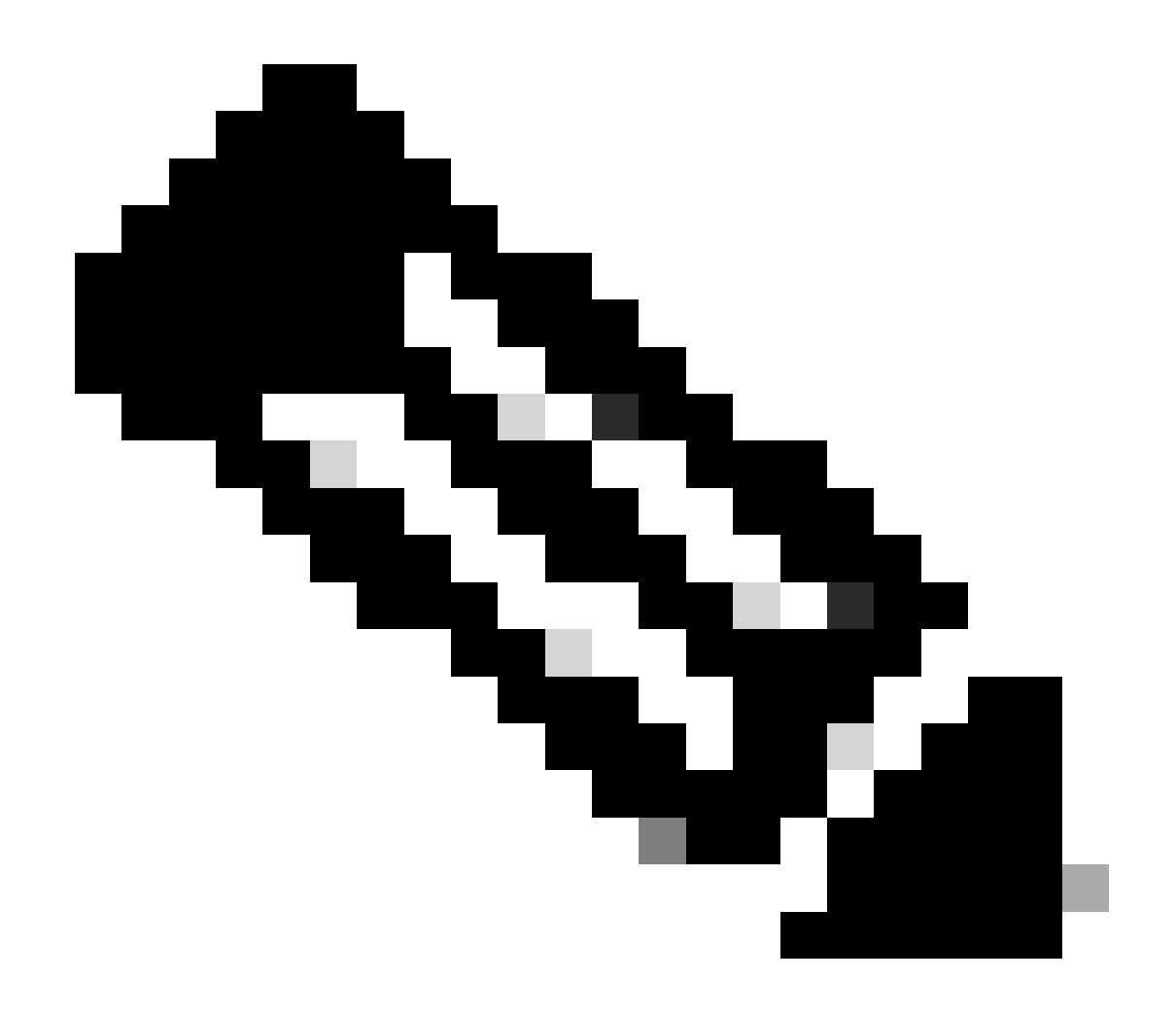

注:ディスクタイプについては、ドロップダウンリストから選択できるオプションが他 にもあります。ニーズに合った製品を選択できます。プレミアムSSDは、実稼働および パフォーマンスに影響を受けやすいワークロードに推奨されるタイプです。

ステップ(9):Network Interface領域で、Virtual network、Subnet、およびConfigure network •security groupドロップダウンリストから、作成した仮想ネットワークとサブネットを選択 します。

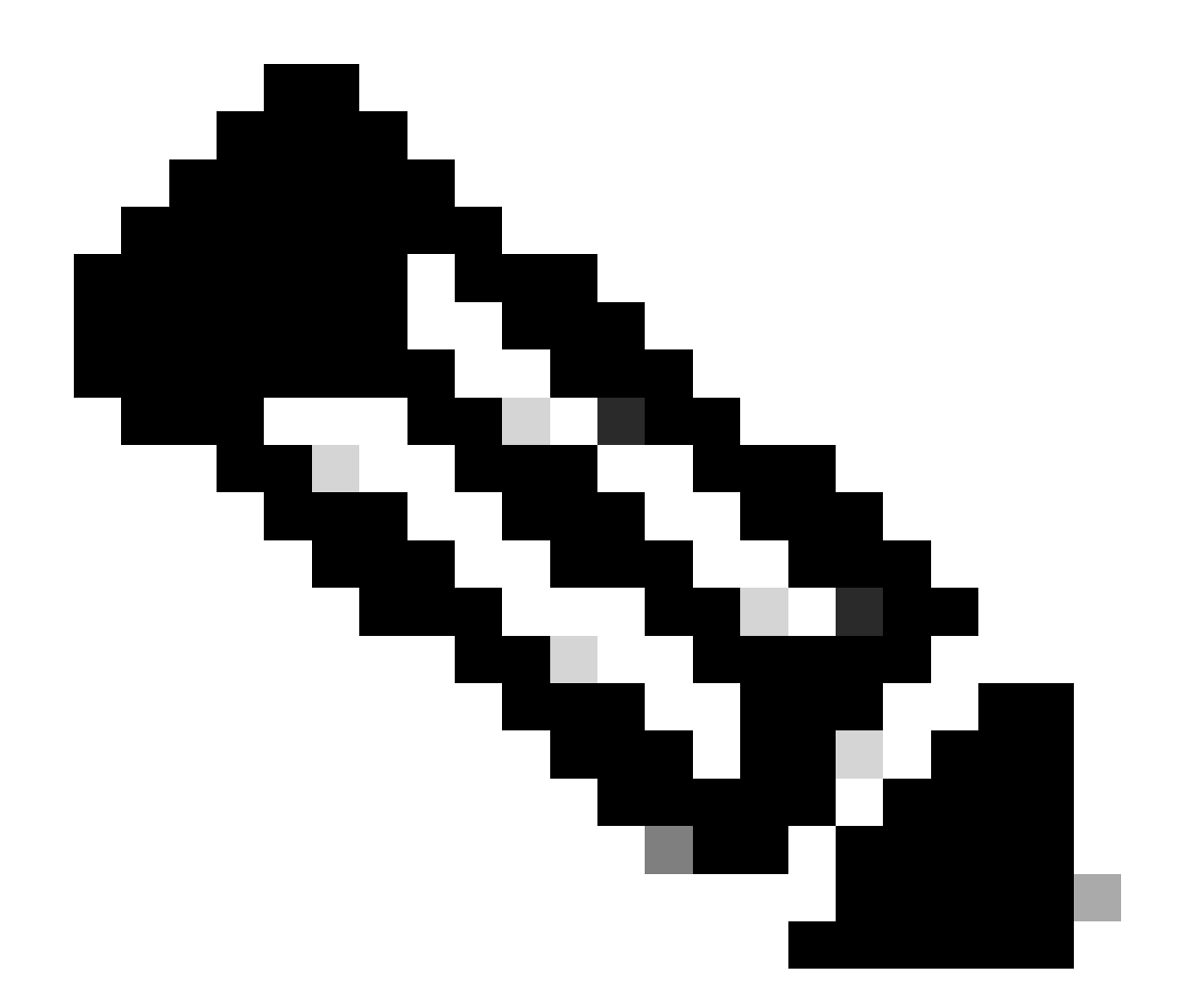

注:パブリックIPアドレスを持つサブネットは、オンラインおよびオフラインのポスチャ フィード更新を受信するのに対し、プライベートIPアドレスを持つサブネットは、オフラ インのポスチャフィード更新のみを受信します。

Home > Virtual machines >

 $\sim$ 

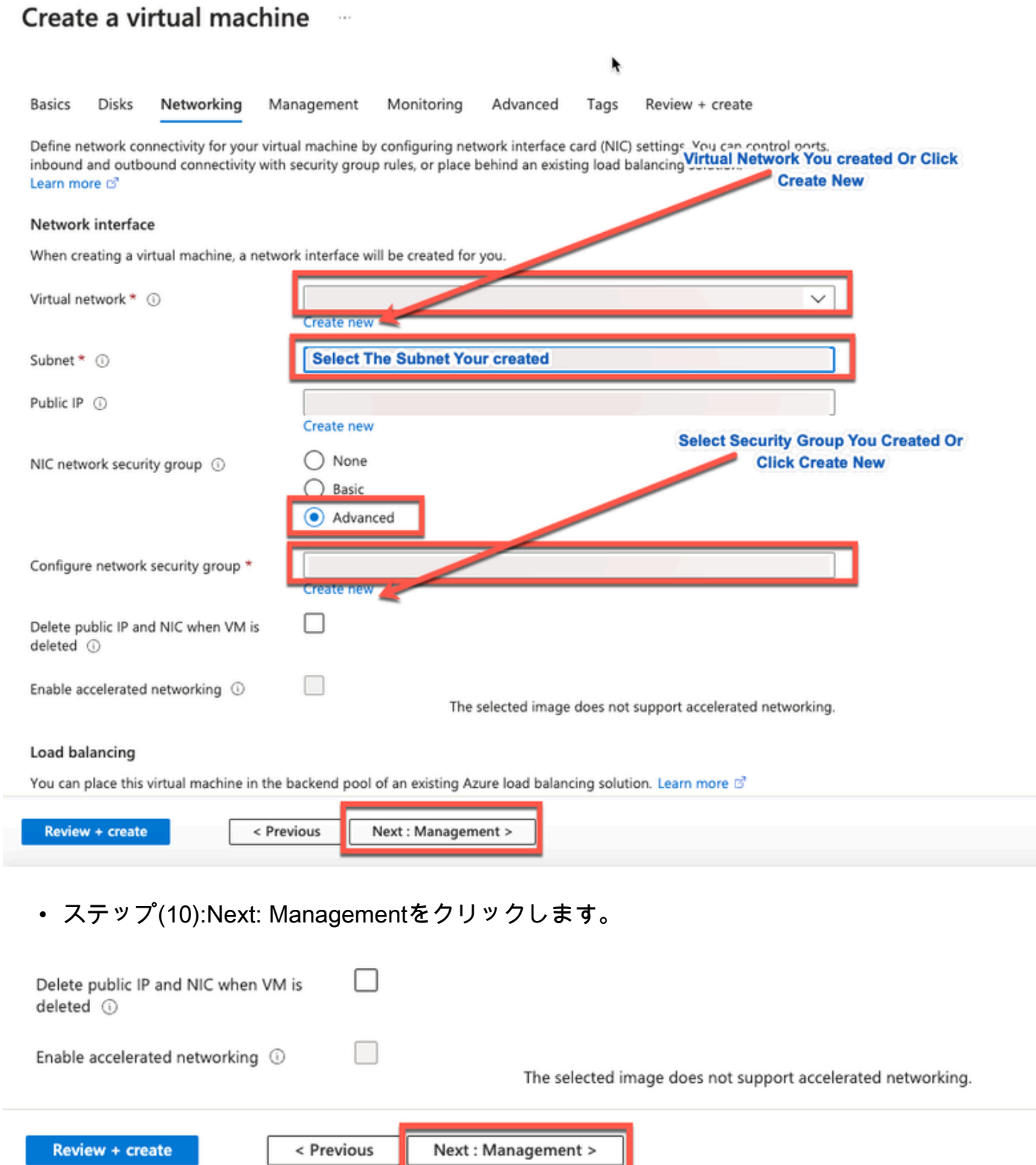

ステップ(11):Managementタブで、必須フィールドの値をデフォルトのままにし、Next: Advancedをクリックします。 •

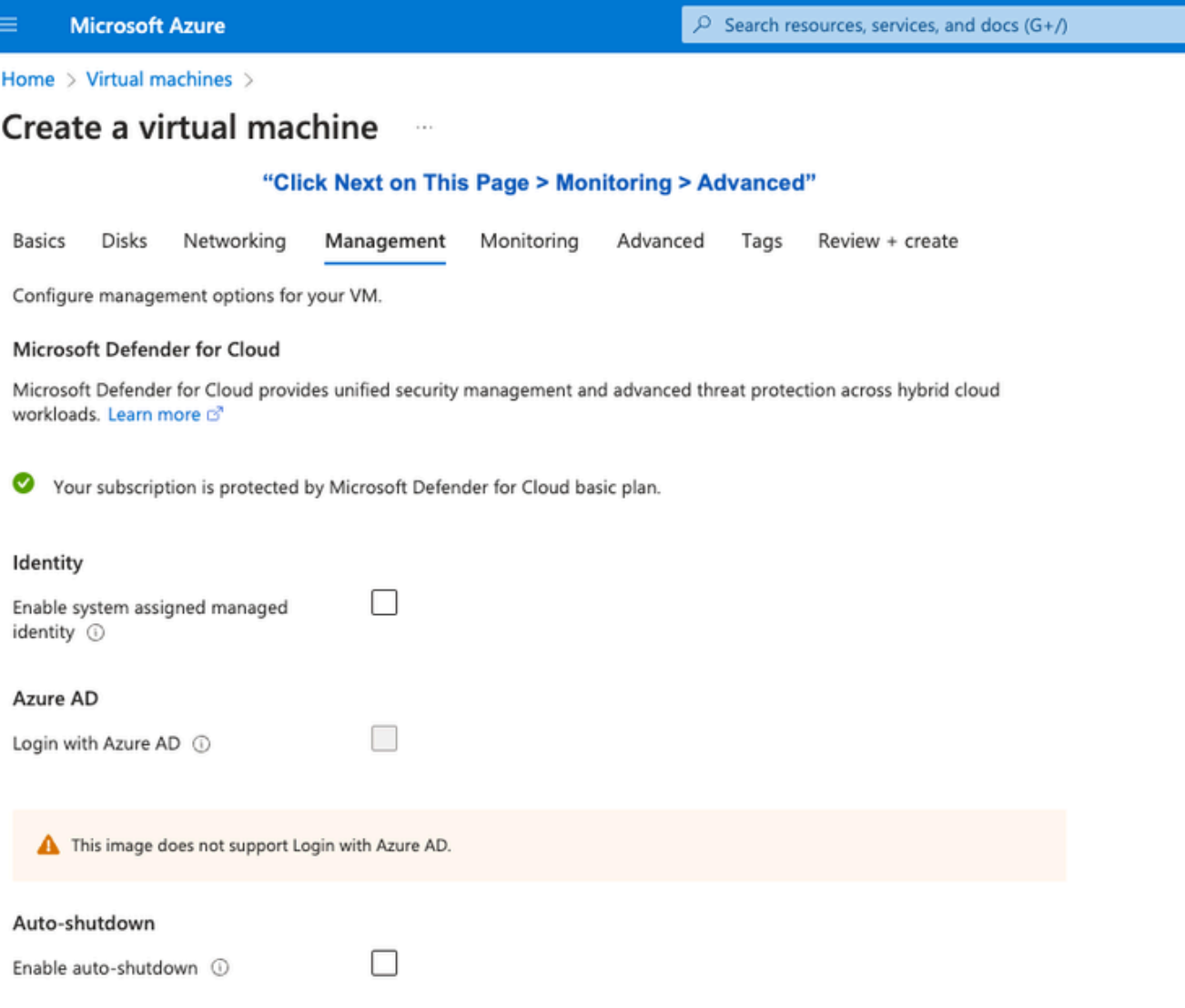

Home > Virtual machines >

## Create a virtual machine ...

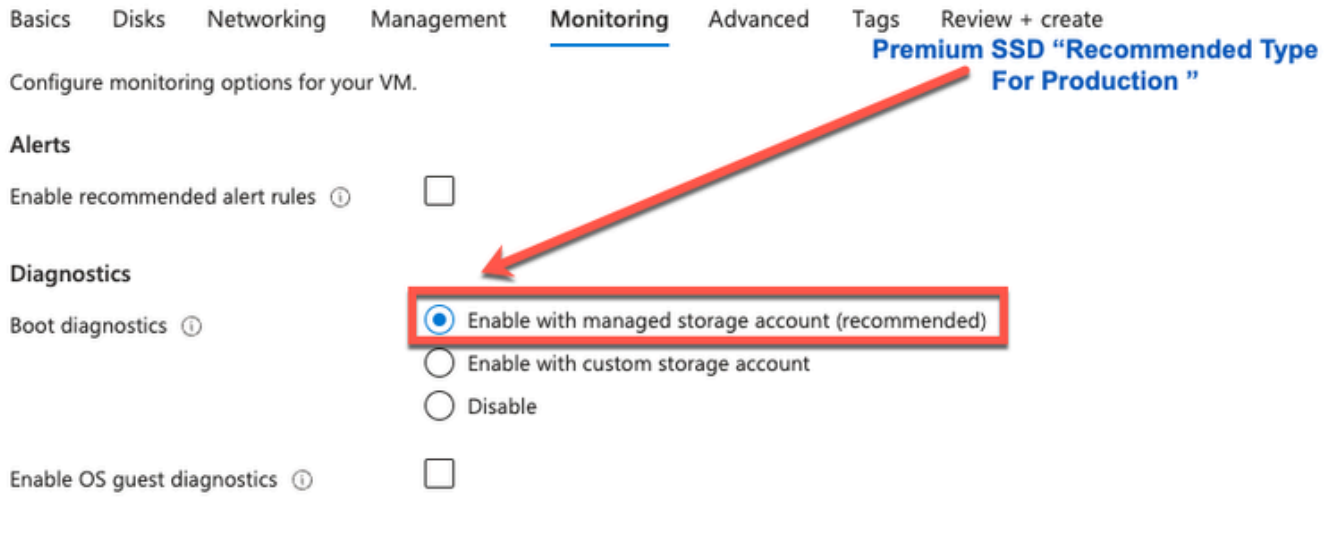

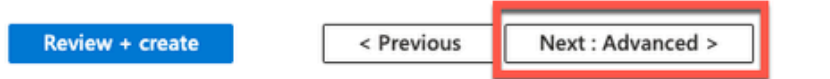

ステップ12:User data領域で、Enable user dataチェックボックスにチェックマークを付け • ます。

User dataフィールドに、次の情報を入力します。

hostname=<Cisco ISEのホスト名>

primarynameserver=<IPv4アドレス>

dnsdomain=<ドメイン名>

ntpserver=<NTPサーバのIPv4アドレスまたはFQDN>

timezone=<timezone>

password=<パスワード>

ersapi=<yes/no>

openapi=<yes/no>

pxGrid=<はい/いいえ>

pxgrid\_cloud=<yes/no>

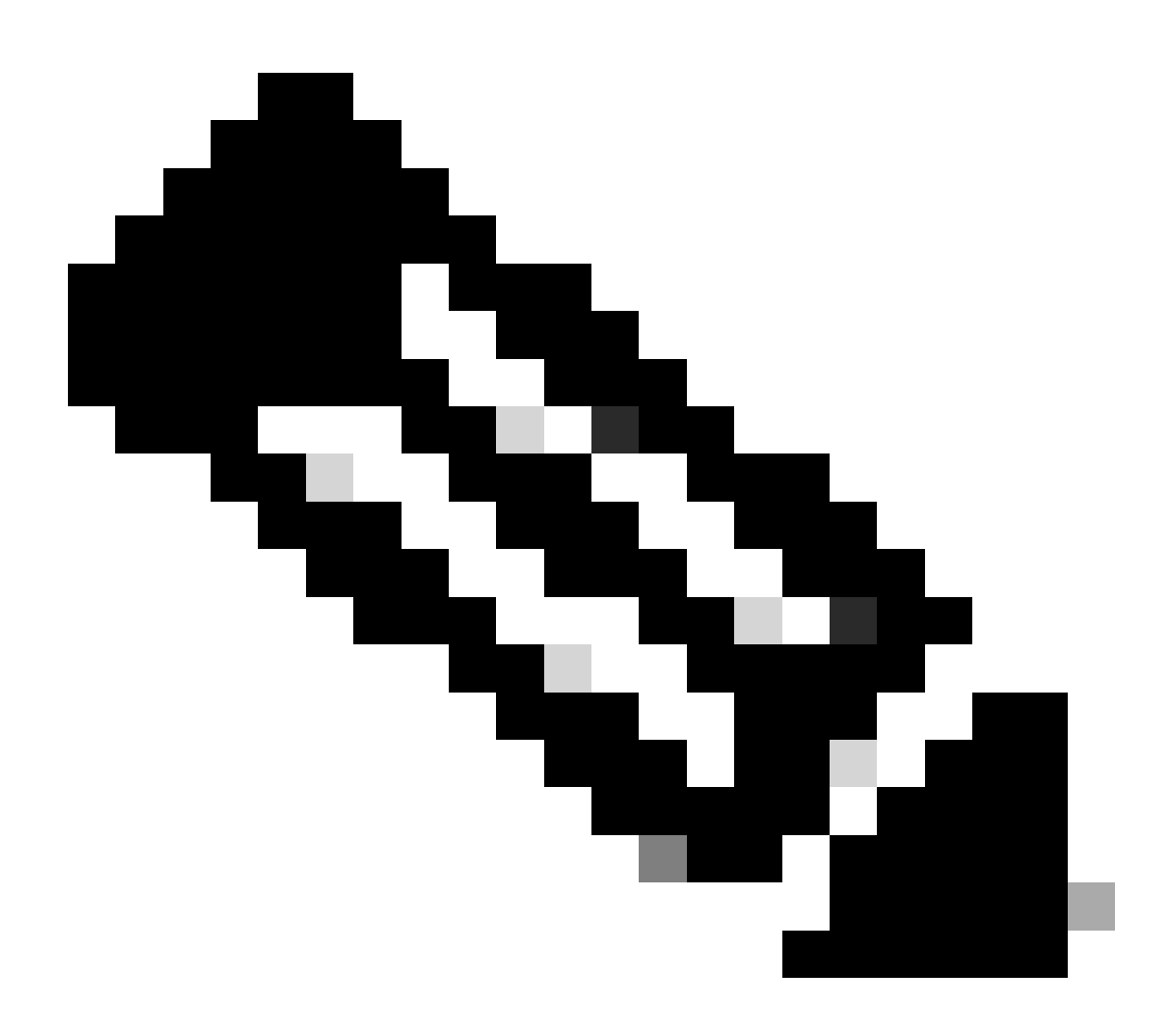

注:ユーザデータ入力で設定する各フィールドには、正しい構文を使用する必要があり ます。[ユーザデータ]フィールドに入力した情報は、入力時に検証されません。誤った構 文を使用すると、イメージの起動時にCisco ISEサービスが起動しません。

ユーザデータフィールドから送信する必要がある設定については、ガイドラインを参照してくだ さい。

a.ホスト名:英数字とハイフン(-)のみを含むホスト名を入力します。ホスト名の長さは19文字を 超えず、アンダースコア(\_)を含めることはできません。

b. primary nameserver:プライマリネームサーバのIPアドレスを入力します。IPv4アドレスのみ がサポートされます。

この手順で追加できるDNSサーバは1つだけです。インストール後にCisco ISE CLIを使用して DNSサーバを追加できます。

c. dnsdomain:DNSドメインのFQDNを入力します。エントリには、ASCII文字、数字、ハイフン(- )、およびピリオド(.)を含めることができます。

d. ntpserver:同期に使用するNTPサーバのIPv4アドレスまたはFQDNを入力します。

この手順で追加できるNTPサーバは1つだけです。インストール後にCisco ISE CLIを使用して NTPサーバを追加できます。ISE操作に必要な有効で到達可能なNTPサーバを使用します。

e.タイムゾーン:タイムゾーンを入力します(例:Etc/UTC)。すべてのCisco ISEノードを協定 世界時(UTC)タイムゾーンに設定することをお勧めします。特に、Cisco ISEノードが分散導入に インストールされている場合に推奨されます。この手順により、展開内のさまざまなノードから のレポートとログのタイムスタンプが常に同期されます。

f. password:Cisco ISEへのGUIベースのログイン用パスワードを設定します。入力するパスワード は、Cisco ISEパスワードポリシーに準拠している必要があります。パスワードは6 ~ 25文字で 、1文字以上の数字、1文字以上の大文字、1文字以上の小文字を含む必要があります。ユーザ名 またはその逆(iseadminまたはnimdaesi)、cisco、ocsicと同じパスワードは使用できません。使 用できる特殊文字は@~\*!,+=\_ – です。使用しているリリースの[『Cisco ISE管理者ガイド』](https://www.cisco.com/c/en/us/td/docs/security/ise/end-user-documentation/Cisco_ISE_End_User_Documentation.html)の「 基本設定」の章にある「ユーザパスワードポリシー」セクションを参照してください。

g. ersapi:ERSを有効にする場合はyes、無効にする場合はnoを入力します。

h. openapi:OpenAPIを有効にする場合はyes、無効にする場合はnoを入力します。

i. pxGrid:pxGridを有効にする場合はyes、pxGridを無効にする場合はnoを入力します。

j. pxgrid\_cloud:pxGrid Cloudを有効にする場合はyes、許可しない場合はnoを入力します。pxGrid Cloudを有効にするには、pxGridを有効にする必要があります。pxGridを許可せずにpxGridクラウ ドを有効にした場合、pxGridクラウドサービスは起動時に有効になりません。

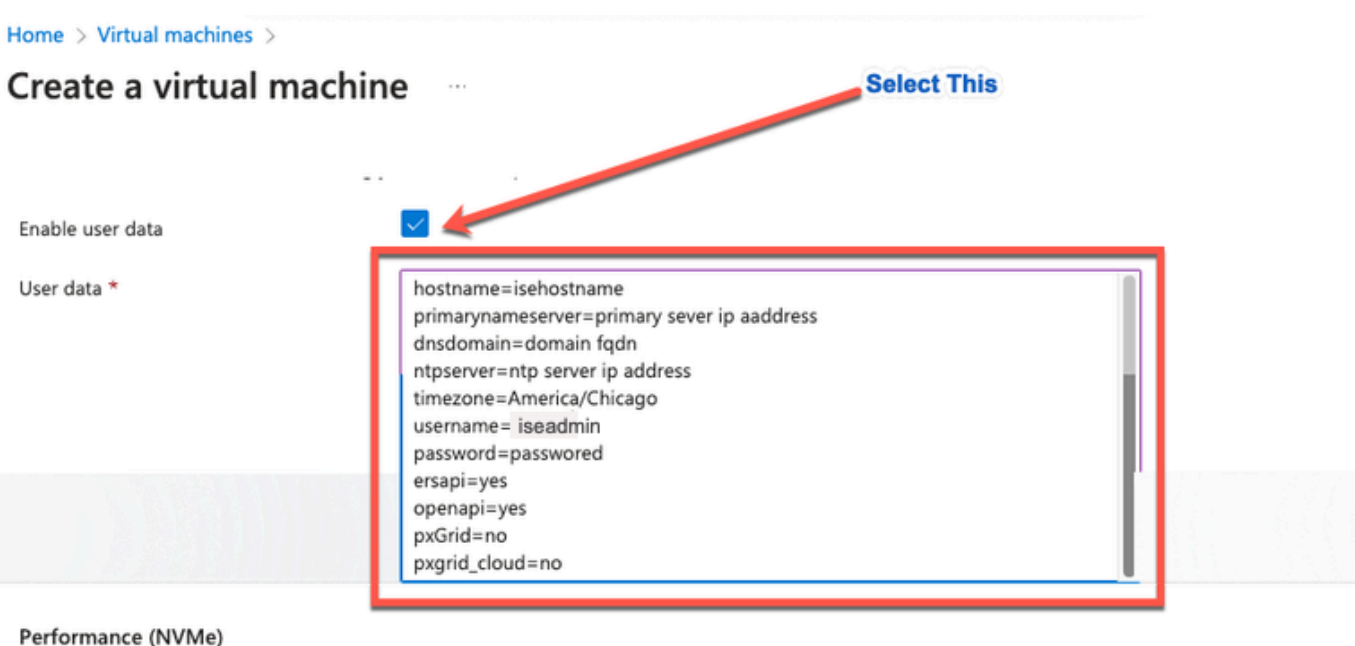

Enable capabilities to enhance the performance of your resources.

Higher remote disk storage performance with NVMe  $\odot$ 

The selected image and size are not supported for NVMe. See supported VM images and sizes of

### Host

Azure Dedicated Hosts allow you to provision and manage a physical server within our data centers that are dedicated to your Azure subscription. A dedicated host gives you assurance that only VMs from your subscription are on the host, flexibility to choose VMs from your subscription that will be provisioned on the host, and the control of platform maintenance at the level of the host. Learn more of

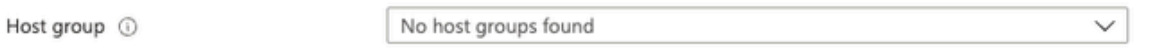

#### **Capacity reservations**

Capacity reservations allow you to reserve capacity for your virtual machine needs. You get the same SLA as normal virtual machines with the security of reserving the capacity ahead of time. Learn more B

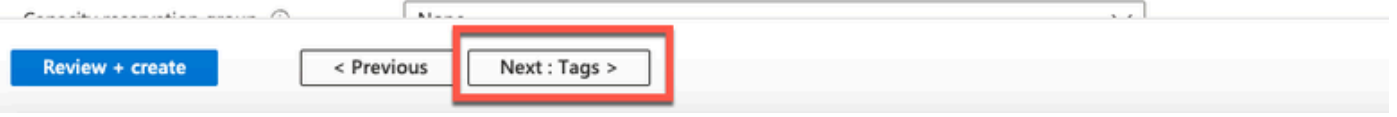

User Dataセクション

• ステップ(13):Next: Tagsをクリックします。

### Performance (NVMe)

Enable capabilities to enhance the performance of your resources.

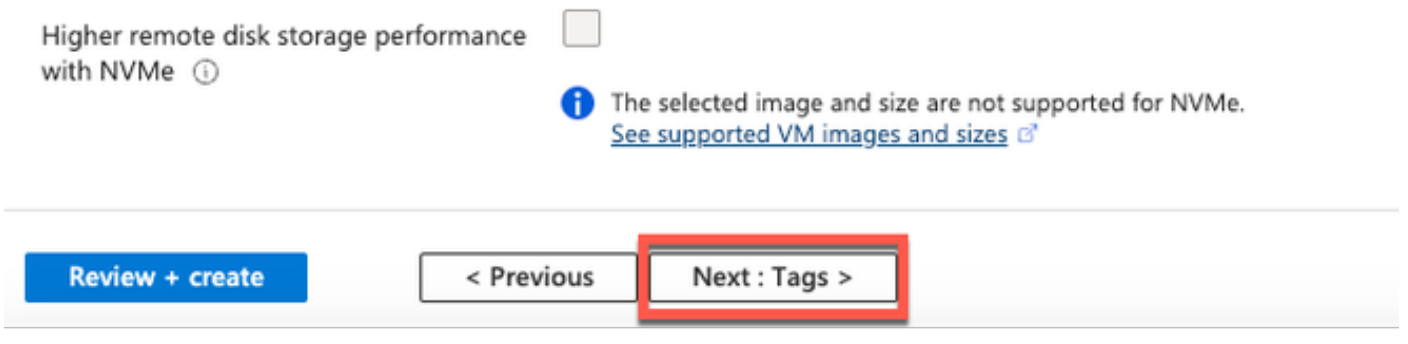

• ステップ(14):リソースを分類するための名前と値のペアを作成し、複数のリソースとリソ ースグループを統合するには、名前フィールドと値フィールドに値を入力します。

Home > Virtual machines >

#### Create a virtual machine  $\sim$

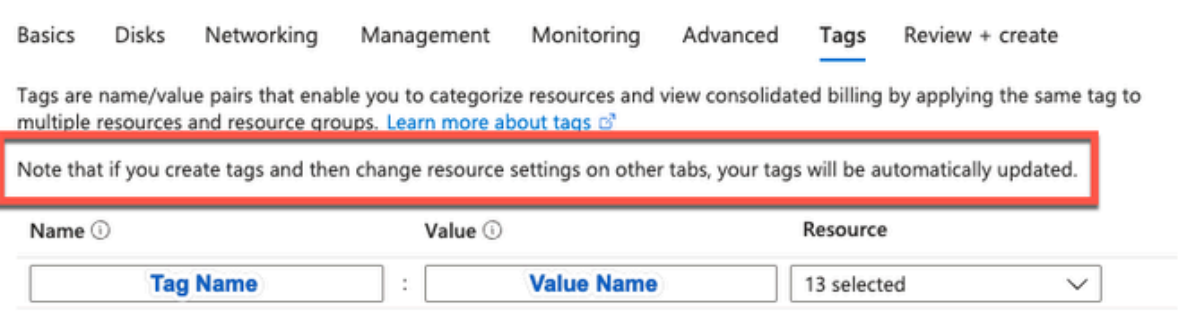

• ステップ(15):Next: Review + Createをクリックします。

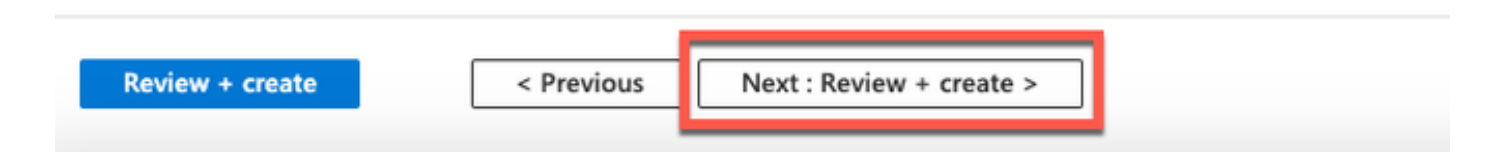

• ステップ(16):これまでに入力した情報を確認し、Createをクリックします。

 Deployment is in progressウィンドウが表示されます。Cisco ISEインスタンスが作成され、使用 可能になるまで約30分かかります。Cisco ISE VMインスタンスが

Virtual Machinesウィンドウ(メイン検索フィールドを使用してウィンドウを見つけます)。

#### Home > Virtual machines >

### Create a virtual machine -

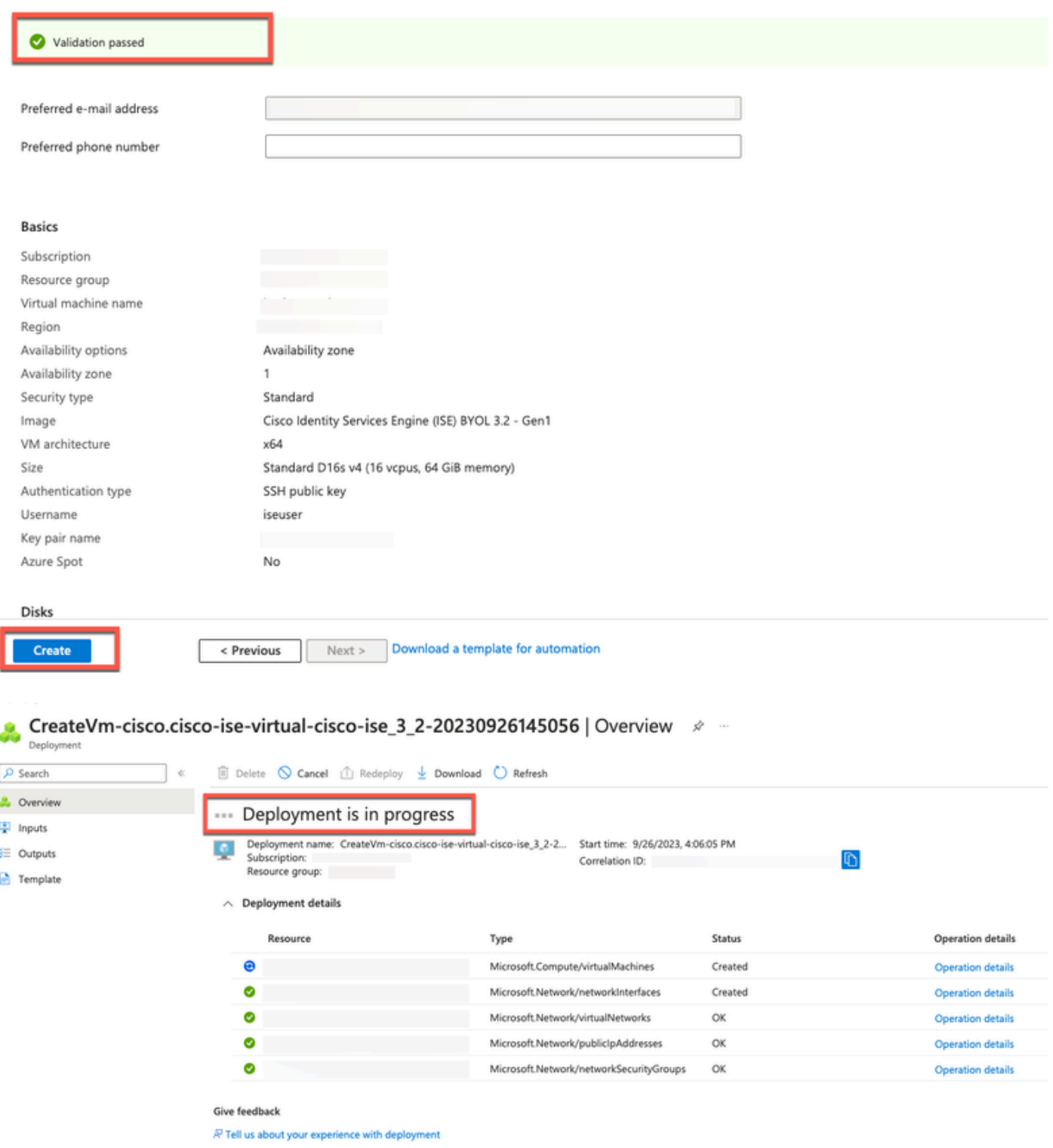

# 次の作業

Microsoft Azureのデフォルト設定により、作成したCisco ISE VMのディスクサイズは300 GBに制 限されています。Cisco ISEノードには通常、300 GBを超えるディスクサイズが必要です。 Microsoft AzureからCisco ISEを初めて起動すると、Insufficient Virtual Memoryアラームが表示さ れます。

Cisco ISE VMの作成が完了したら、Cisco ISE管理ポータルにログインし、Cisco ISEが設定され ていることを確認します。次にMicrosoft Azureポータルで、仮想マシンウィンドウの手順を実行 してディスクサイズを編集します。

### 1. Cisco ISEインスタンスを停止します。

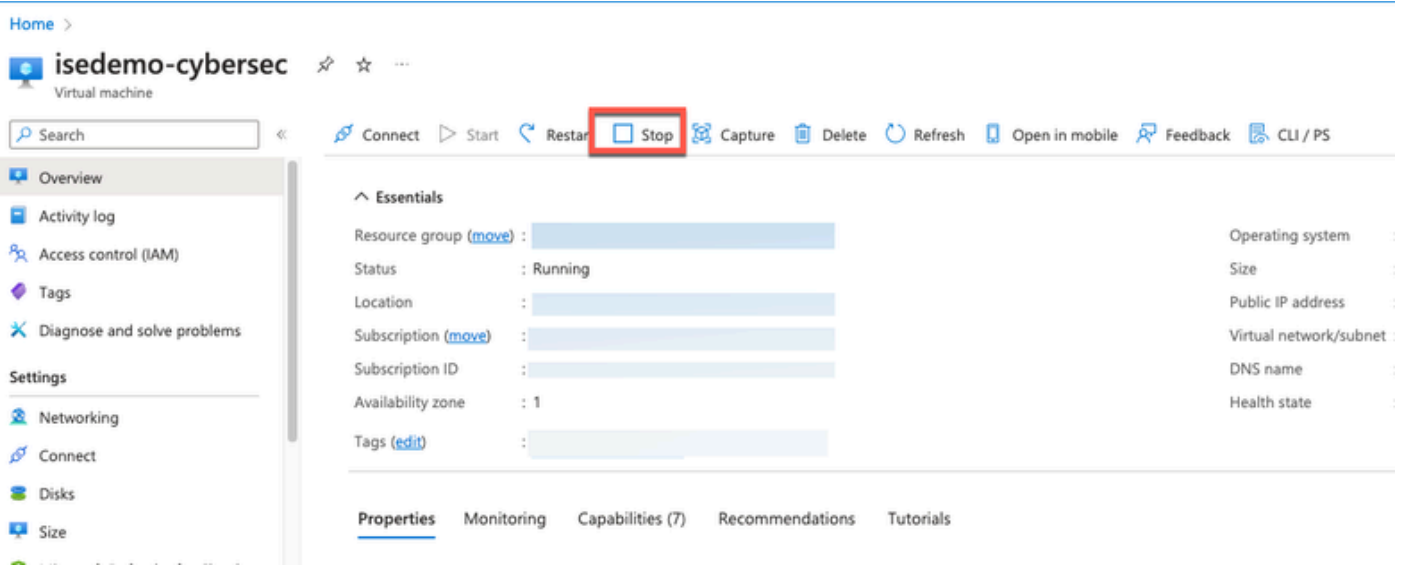

2. 左側のペインでDiskをクリックし、Cisco ISEで使用しているディスクをクリックします。

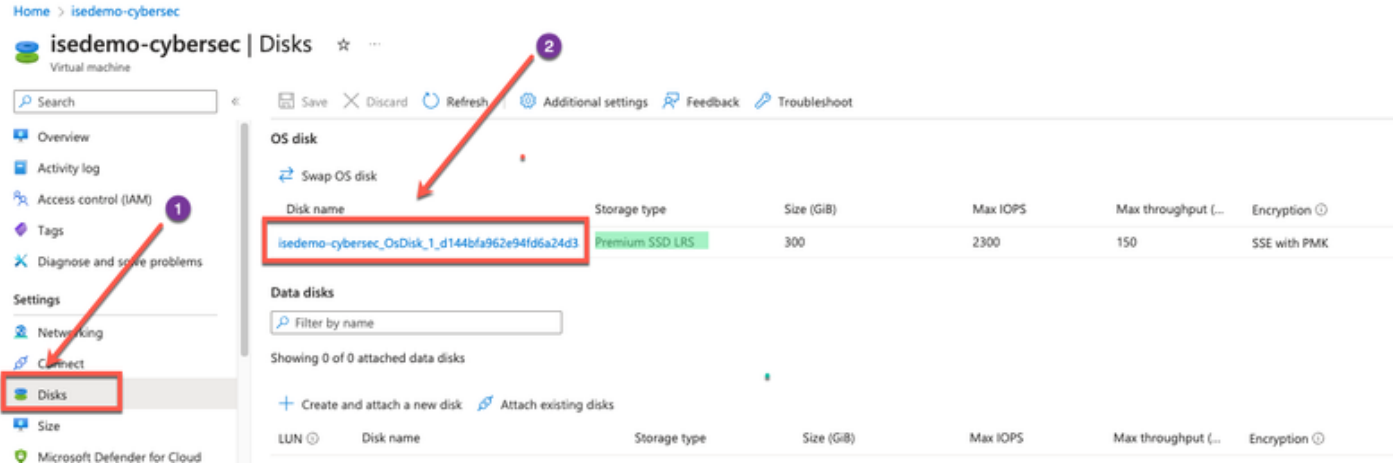

3. 左側のペインでSize + performanceをクリックします。

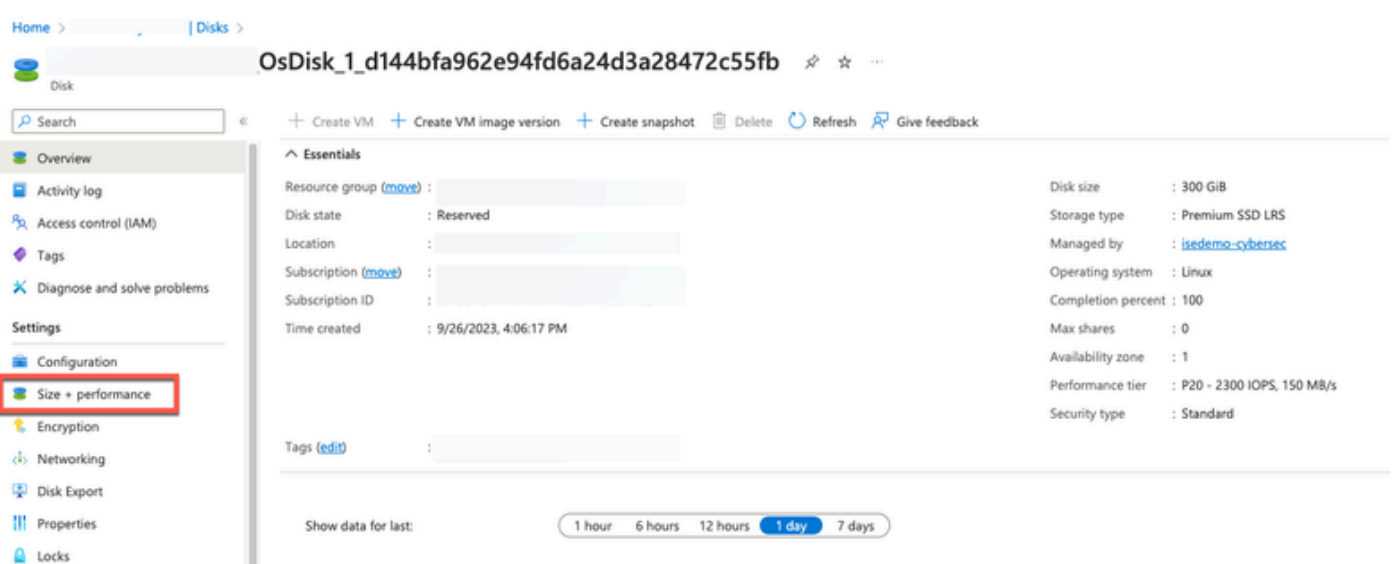

## 4. [カスタムディスクサイズ]フィールドに、必要なディスクサイズをGiB単位で入力します。

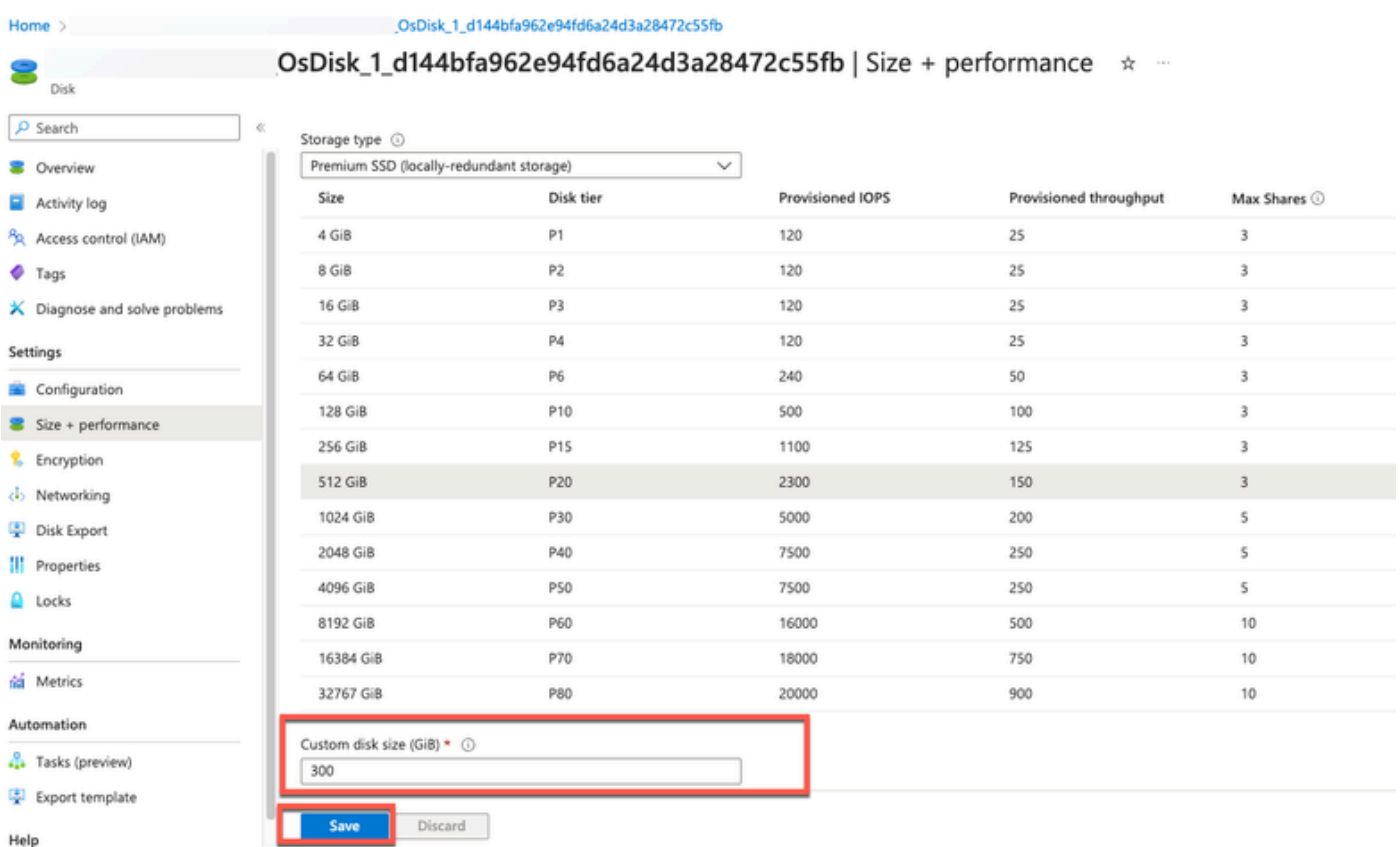

# ポストインストールタスク

Cisco ISEインスタンスを正常に作成した後に実行する必要があるインストール後のタスクの詳細 については、ご使用のCisco ISEリリースの『[Cisco ISE Installation Guide](https://www.cisco.com/c/en/us/td/docs/security/ise/3-2/install_guide/b_ise_installationGuide32/b_ise_InstallationGuide32_chapter_5.html)』の「Installation Verification and Post Installation Tasks」の章を参照してください。

## Azureクラウドでのパスワードの回復とリセット

Cisco ISE仮想マシンのパスワードのリセットまたは回復に役立つタスクを実行します。必要なタ

スクを選択し、詳細な手順を実行します。

1. シリアルコンソールによるCisco ISE GUIパスワードのリセット

- ステップ(1):Azure Cloudにログインし、Cisco ISE仮想マシンが含まれているリソースグル ープを選択します。
- ステップ2:リソースのリストから、パスワードをリセットするCisco ISEインスタンスをク リックします。
- ステップ(3):左側のメニューで、Support + TroubleshootingセクションからSerial consoleをクリックします。

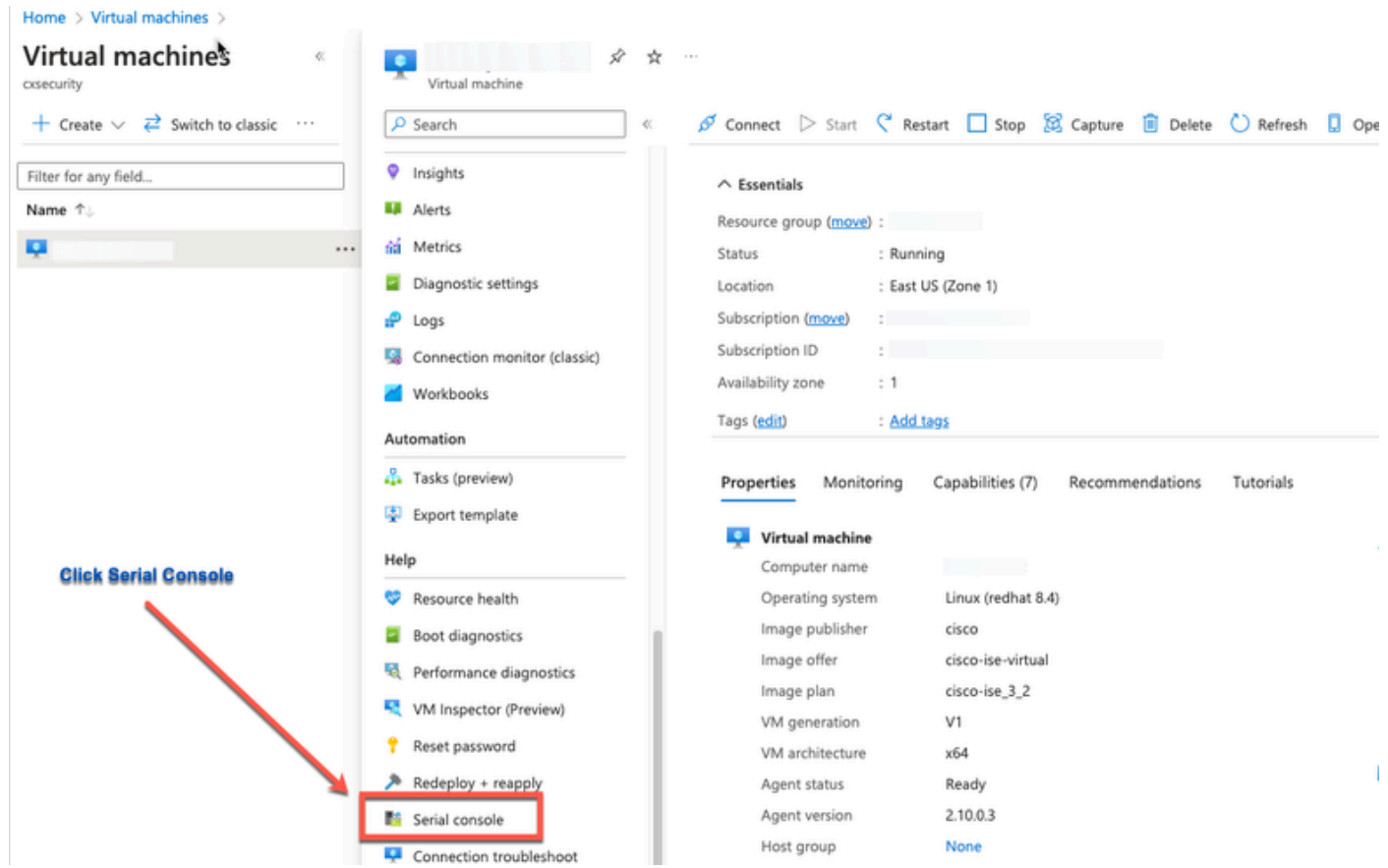

ステップ(4):ここにエラーメッセージが表示された場合は、次の手順を実行してブート診 • 断を有効にする必要があります。

a.左側のメニューからBoot diagnosticsをクリックします。

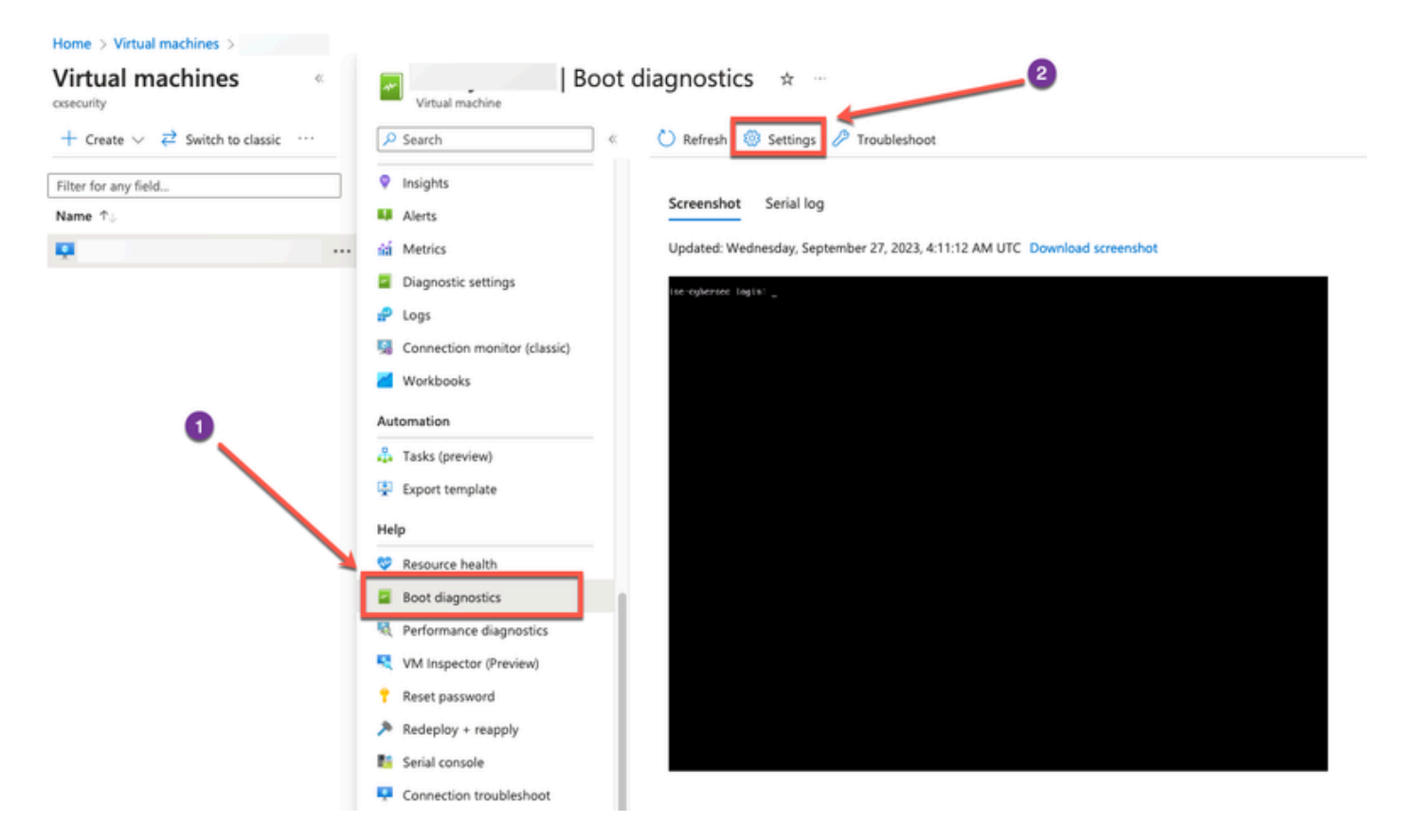

b. Enable with custom storage accountをクリックします。次に [Save] をクリックします。

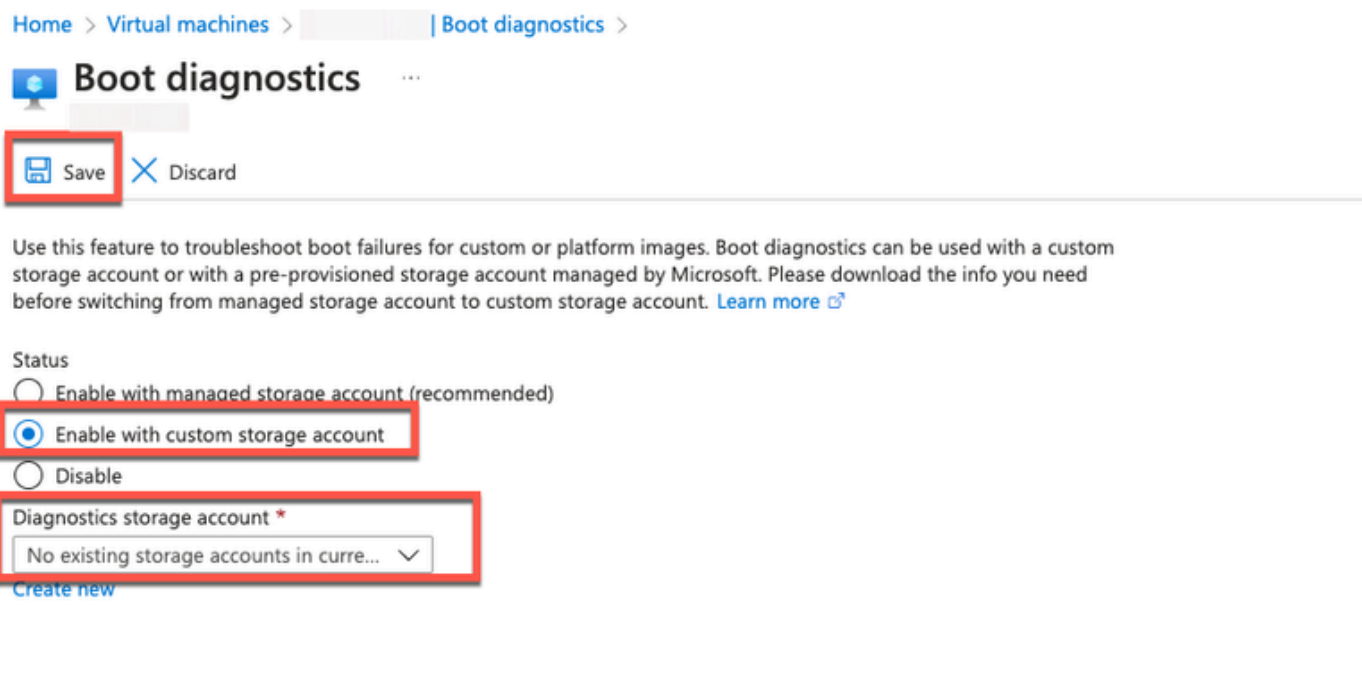

ステップ(5):左側のメニューで、Support + TroubleshootingセクションからSerial •consoleをクリックします。 Azure Cloud Shellが新しいウィンドウに表示されます。画面が 黒い場合は、Enterキーを押してログインプロンプトを表示します。

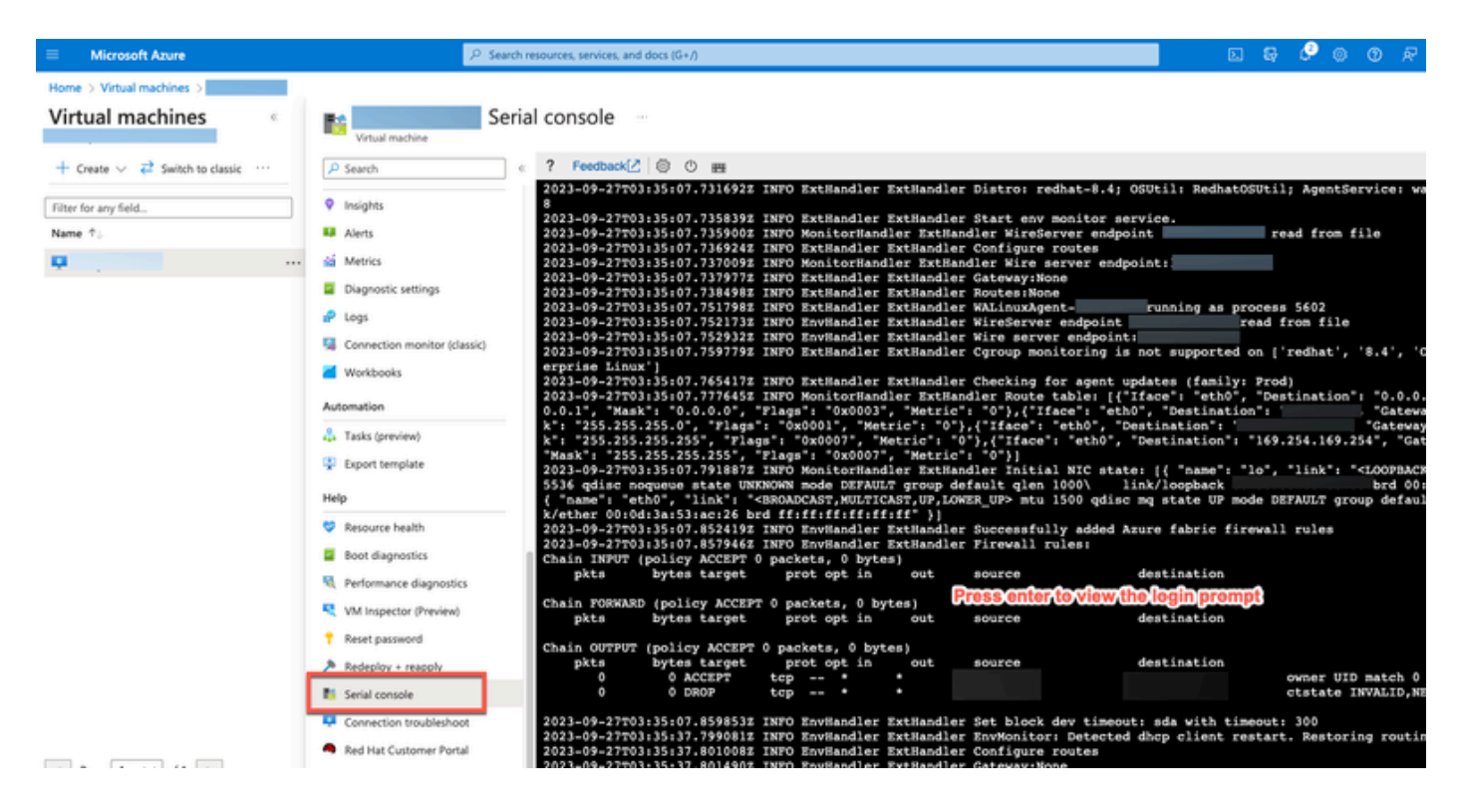

- ステップ(8):シリアルコンソールにログインします。シリアルコンソールにログインする には、インスタンスのインストール時に設定された元のパスワードを使用する必要がありま す。
- ステップ(9):application reset-passwd ise iseadminコマンドを使用して、iseadminアカウン トの新しいGUIパスワードを設定します。
- 2. SSHアクセス用の新しい公開キーペアの作成

この作業では、リポジトリにキーペアを追加します。Cisco ISEインスタンスの設定時に作成され た既存のキーペアは、作成した新しい公開キーに置き換えられません。

• 手順(1): Azureクラウドで新しい公開キーを作成します。

#### Home > SSH keys >

#### Create an SSH key ...

Basics Tags Review + create

Creating an SSH key resource allows you to manage and use public keys stored in Azure with Linux virtual machines.

#### Learn mon **Project details**

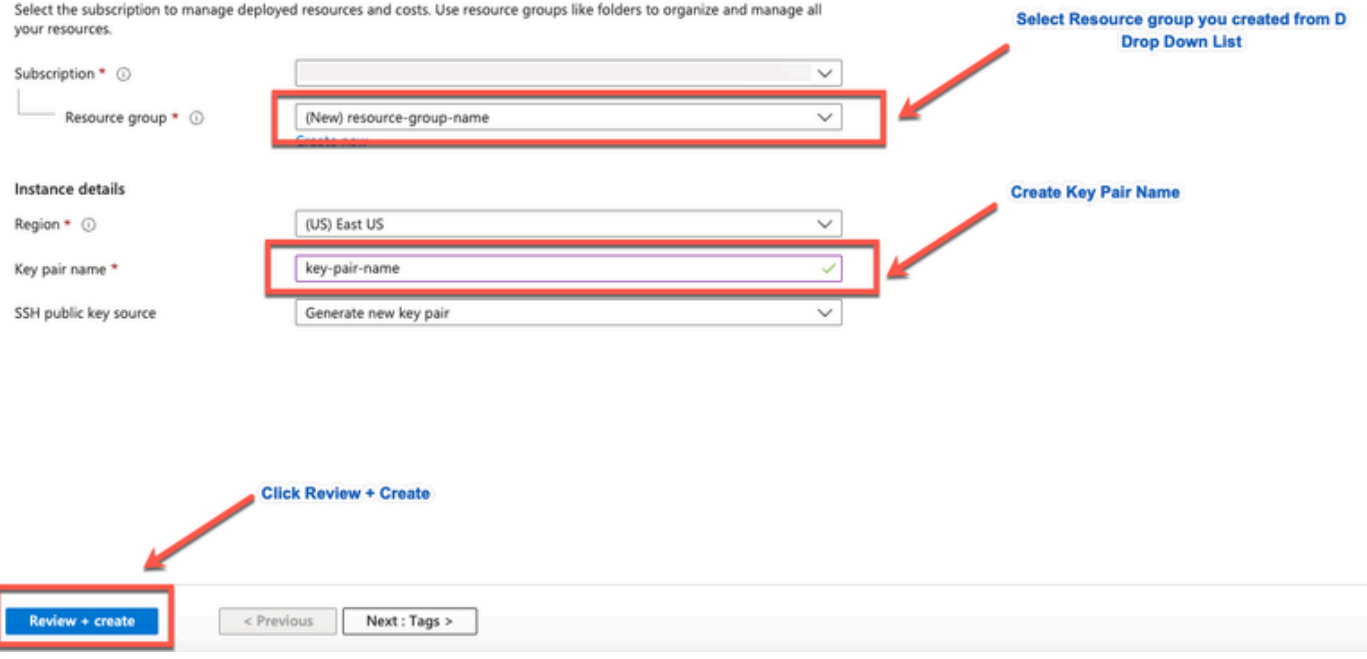

ポップアップウィンドウが表示され、Download private key and create resourceを選択して、 SSHキーを.pemファイルとしてダウンロードします。

# Generate new key pair

An SSH key pair contains both a public key and a private key. Azure doesn't store the private key. After the SSH key resource is created, you won't be able to download the private key again. Learn more d'

Download private key and create resource

Return to create an SSH key resource

• ステップ(2):公開キーを保存する新しいリポジトリを作成するには、<u>[Azure Reposのドキュ](https://learn.microsoft.com/en-us/azure/devops/repos/?view=azure-devops)</u> [メント](https://learn.microsoft.com/en-us/azure/devops/repos/?view=azure-devops)を参照してください。

CLIを使用してアクセス可能なリポジトリがすでに存在する場合は、ステップ3に進みます。

- ステップ3:新しい公開キーをインポートするには、crypto key import <public key filename> repository <repository name>コマンドを使用します。
- ステップ(4):インポートが完了したら、新しい公開キーを使用してSSH経由でCisco ISEに •ログインできます。

翻訳について

シスコは世界中のユーザにそれぞれの言語でサポート コンテンツを提供するために、機械と人に よる翻訳を組み合わせて、本ドキュメントを翻訳しています。ただし、最高度の機械翻訳であっ ても、専門家による翻訳のような正確性は確保されません。シスコは、これら翻訳の正確性につ いて法的責任を負いません。原典である英語版(リンクからアクセス可能)もあわせて参照する ことを推奨します。